# Ihr neues Magenta TV Ausführliche bedienungsanleitung

Für den **MEDIA** RECEIVER 400

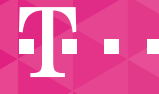

**ERLEBEN, WAS VERBINDET.** 

# Inhaltsverzeichnis

### Einführung

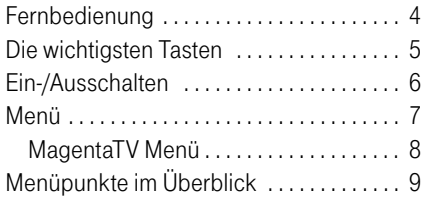

### Die Menübereiche im Einzelnen

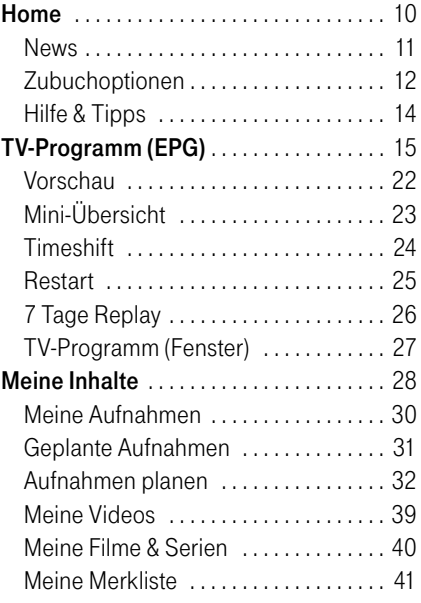

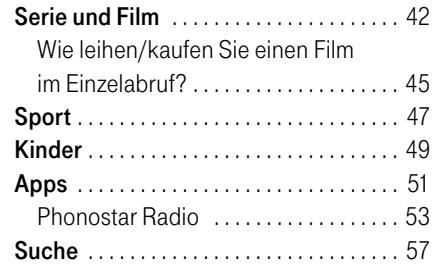

### [Einstellungen](#page-58-0)

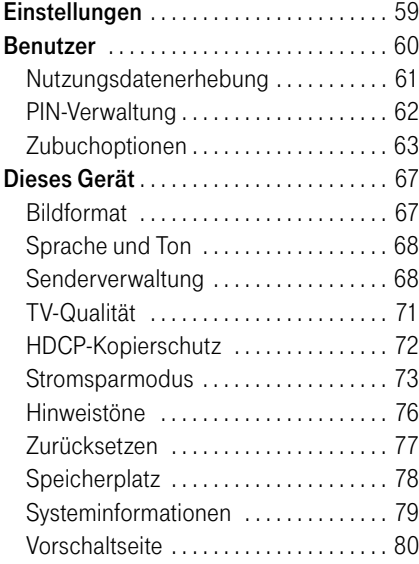

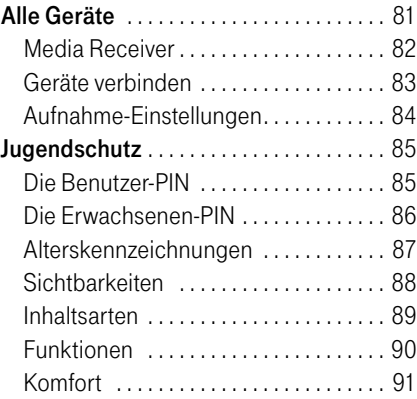

#### [Hilfe und mehr](#page-91-0)

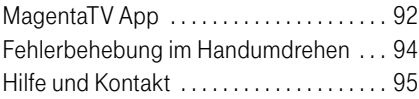

# <span id="page-3-0"></span>Fernbedienung

А

 Eine Beschreibung aller Tasten finden Sie in der Bedienungsanleitung Ihres Media Receivers 400.

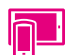

Nutzen Sie doch auch die integrierte Fernbedienung der MagentaTV App und schalten Sie leichter und schneller um.

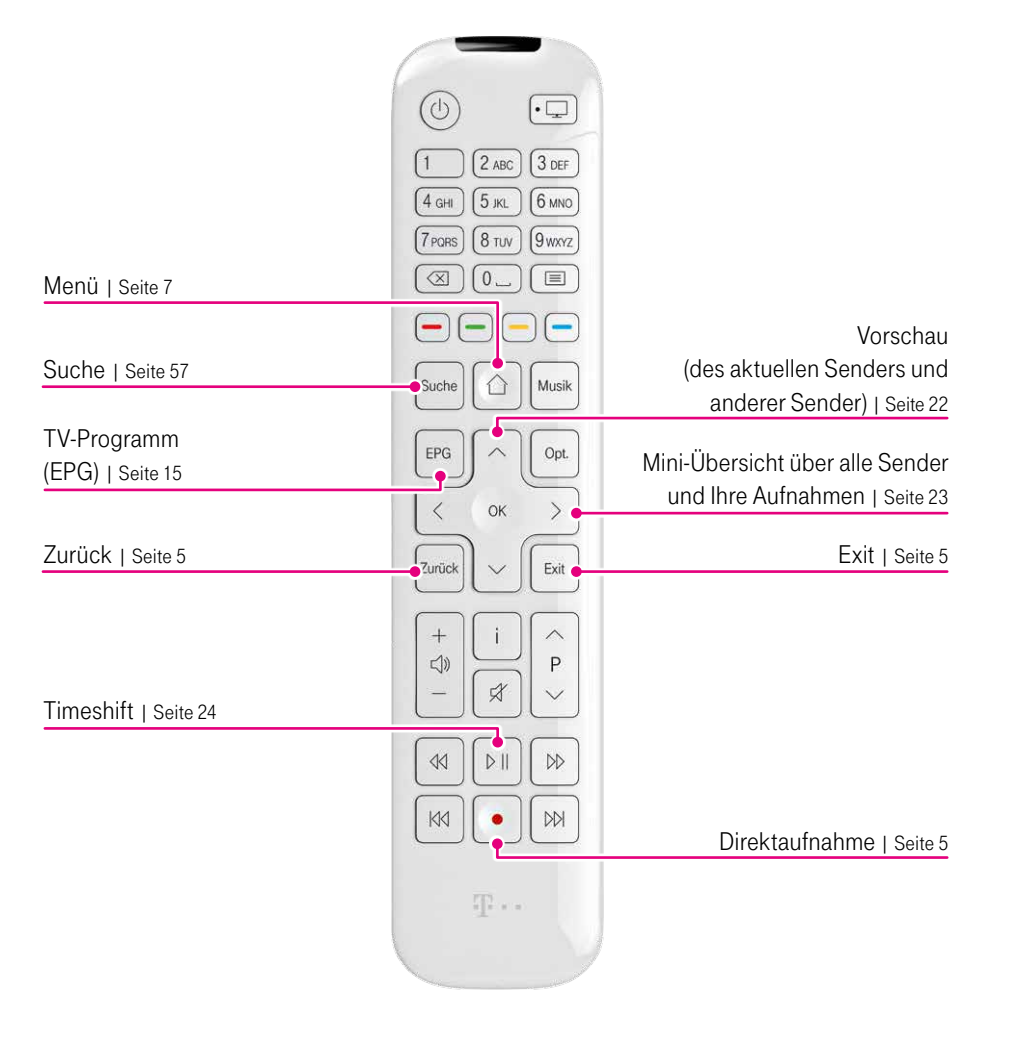

# <span id="page-4-0"></span>Die wichtigsten Tasten

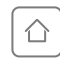

Menü: Ihr Zugang zu den Menübereichen  $\bigcirc$  Suche, Home, TV-Programm, Serie und Film, Sport, Meine Inhalte, Kinder, Apps und **Einstellungen.** 

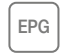

 $\overline{\mathsf{EPG}}$  TV-Programm (EPG): Überblick über das aktuelle, zukünftige und vergangene Fernsehprogramm.

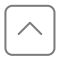

Vorschau: Behalten Sie parallel zum laufenden Programm im Blick, was auf anderen Sendern läuft. Einfach durch die Senderliste zappen und nichts verpassen.

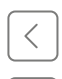

Mini-Übersicht: Mit ihr können Sie im laufenden Programm direkt auf Ihre Aufnahmen zugreifen oder sehen, was parallel auf anderen Sendern läuft.

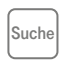

 $\widehat{\mathcal{S}_{\text{uche}}}$  Suche: mit der intelligenten Suche Ihre Inhalte finden – einfach und schnell.

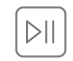

Timeshift: die laufende Sendung jederzeit anhalten (max. 90 Min. lang) und später weiterschauen.

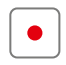

Direktaufnahme: Drücken Sie die <sup>1</sup>-Taste während des laufenden Programms oder im TV-Programm (EPG).

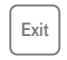

Exit: bringt Sie schnell zurück in das laufende Programm.

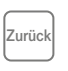

 $\sqrt{z_{\text{urück}}}$  Zurück: einen Schritt zurück im Menü oder zurück zum zuletzt gesehenen Sender wechseln.

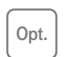

Optionen: bietet Ihnen zusätzliche Optionen, z.B. im laufenden Programm, im TV-Programm (EPG) oder in der Suche.

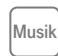

Musik Musik: die volle Auswahl weltweiter Radiosender von Phonostar Radio.

# <span id="page-5-0"></span>Ein-/Ausschalten

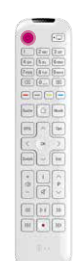

#### **Einschalten**

- Schalten Sie Ihren Fernseher ein und wählen Sie den richtigen Ausgabekanal (MagentaTV kann ähnlich wie beim DVD-Player auf verschiedenen Kanälen erscheinen), ggf. wählt Ihr Fernseher bereits den richtigen Kanal.
- $\bullet$  Schalten Sie Ihren Media Receiver mit der  $\circledcirc$ -Taste Ihrer Fernbedienung ein, um fernzusehen.

#### Ausschalten

Schalten Sie Ihren Media Receiver auch über die  $(\mathbb{O})$ -Taste Ihrer Fernbedienung aus. Je nach gewähltem Stromsparmodus schalten Sie in den Energiespar-Modus, Stand-by-Modus oder Energiespar-Modus Plus.

Wir empfehlen den Stand-by-Modus, damit können Sie alle Aufnahmefunktionen von MagentaTV voll nutzen.

Ausführliche Informationen zum Stromsparmodus und die Einstellungsmöglichkeiten finden Sie im Kapitel "Stromsparmodus" [auf der Seite 73.](#page-72-0)

#### Aus-Zustand

Über den Power-Schalter des Media Receivers an der Geräterückseite können Sie das Gerät vollständig ausschalten. Im Aus-Zustand erfolgt keine Leistungsaufnahme und somit kein Stromverbrauch.

Während sich Ihr Media Receiver im Aus-Zustand befindet, können keine geplanten Aufnahmen ausgeführt werden! Beachten Sie außerdem, dass das Anschalten des Media Receivers einige Minuten dauern kann.

# Menü

# Menü

- 
- Rufen Sie das Menü mit der  $\textcircled{r}$ -Taste auf.
	- Wählen Sie mit den Pfeiltasten  $\cap$  oder  $\cap$  den Menübereich aus.
	- Bestätigen Sie mit der (ok)-Taste, um den ausgewählten Menübereich aufzurufen, oder wählen Sie mit der Pfeiltaste  $\geq$  das entsprechende Fenster zum ausgewählten Menübereich aus, z. B. bei Home "AKTUELL".

#### Fenster des Menübereichs

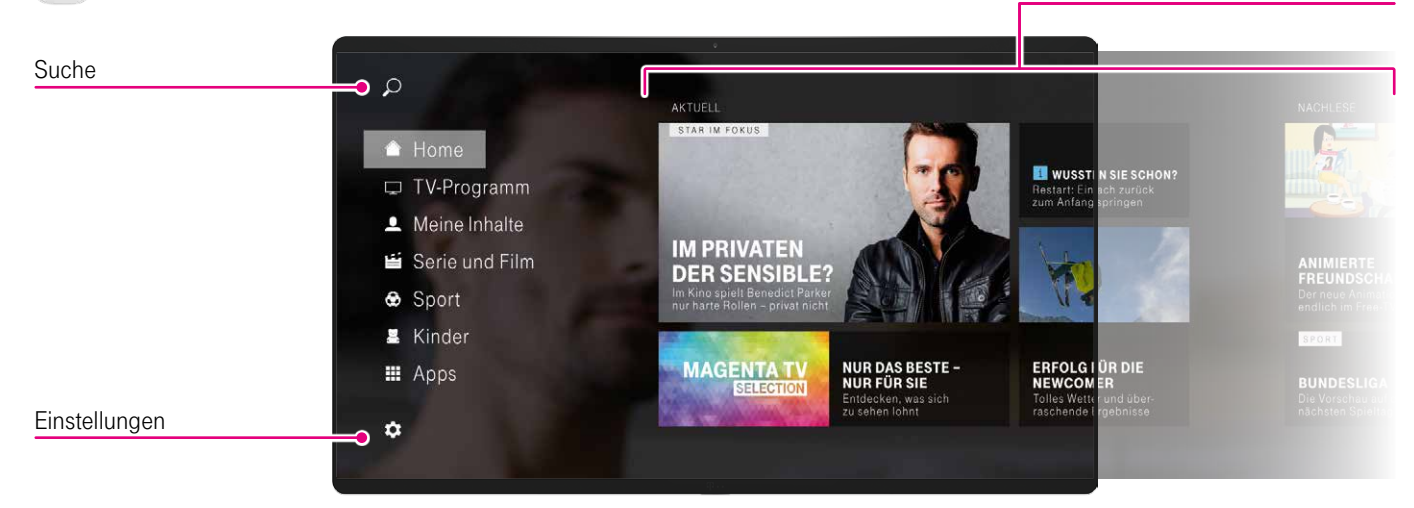

# MagentaTV Menü

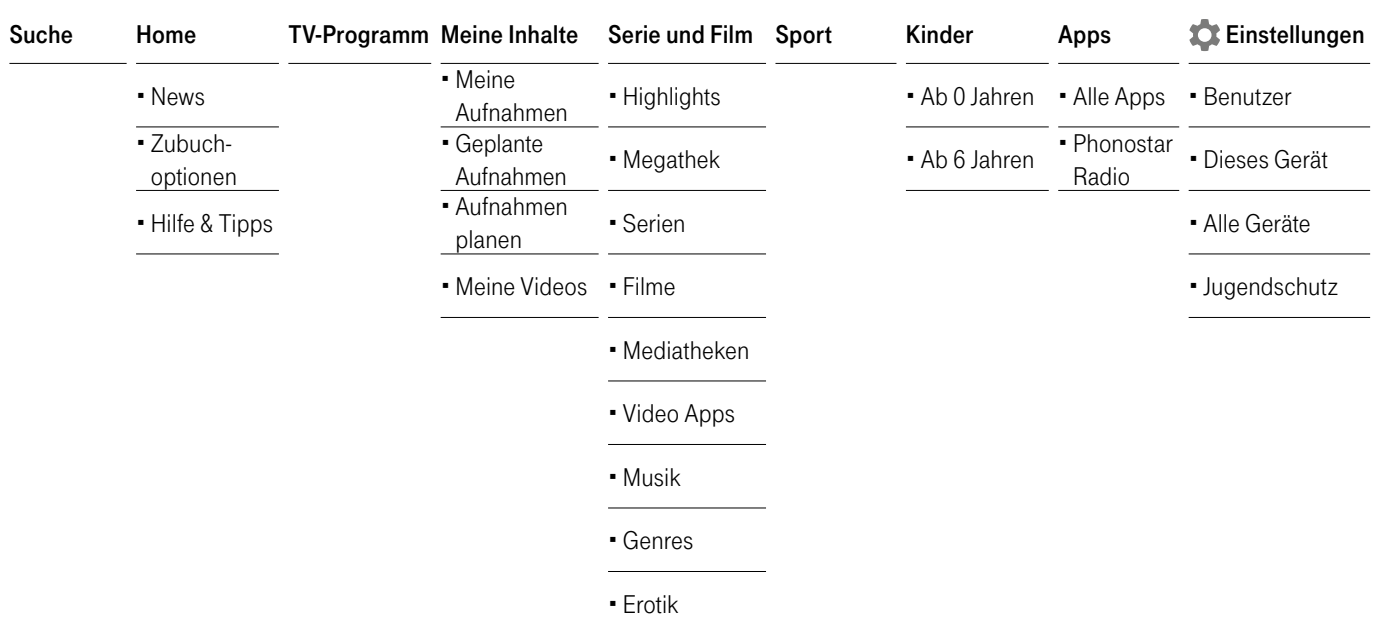

# Menüpunkte im Überblick

# Menüpunkte im Überblick

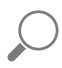

Suche: So finden Sie einfach und schnell Ihre gewünschten Inhalte. Egal, ob Fernsehsendungen oder Videos.

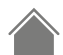

Home: Hier finden Sie eine vielfältige Übersicht über MagentaTV, Neuerungen, Entertainment- und Programm-Highlights sowie Hilfe-Videos zum Produkt. Außerdem können Sie hier weitere TV-Sender einfach dazubuchen.

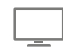

TV-Programm: Der EPG (Electronic Program Guide) bietet Ihnen eine schnelle Übersicht über das aktuelle, vergangene und künftige Fernsehprogramm.

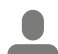

Meine Inhalte: Ihre Schaltzentrale für alles rund um Ihre Aufnahmen und Aufnahmeplanung, Merklisten und gekauften oder gemieteten Inhalte.

Serie und Film: bietet Ihnen ein Angebot verschiedener Video-Plattformen und Mediatheken – so können Sie immer Ihre Lieblingsfilme und -serien schauen.

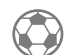

Sport: Hier finden Sie alles rund um den Sport.

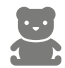

Kinder: Kindgerechte Inhalte mit Alterskennzeichnungen ab 0 und ab 6 Jahren finden Sie hier. [Informationen zum](#page-84-0)  [Jugendschutz finden Sie ab Seite 85.](#page-84-0)

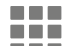

Apps: Neben den Telekom Apps "Telekom Mail" und .. MagentaCLOUD" stehen Ihnen Apps von Sendermediatheken, Videotheken oder z. B. Phonostar Radio zur Verfügung.

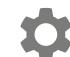

Einstellungen: Hier finden Sie alle Einstellungen rund um Ihren Media Receiver, Ihre Benutzereinstellungen oder den Jugendschutz.

Einführung Die Menübereiche im Einzelnen [Einstellungen](#page-58-0) [Hilfe und mehr](#page-91-0) Home

# <span id="page-9-0"></span>Home

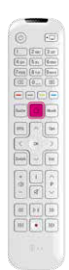

- Rufen Sie das Menü mit der  $\textcircled{r}$ -Taste auf.
- Bestätigen Sie die Auswahl Home mit der (OK)-Taste, um direkt in den Menübereich einzusteigen.
- Alternativ können Sie im Fenster Home mit der Pfeiltaste  $\lceil \cdot \rceil$  stöbern.

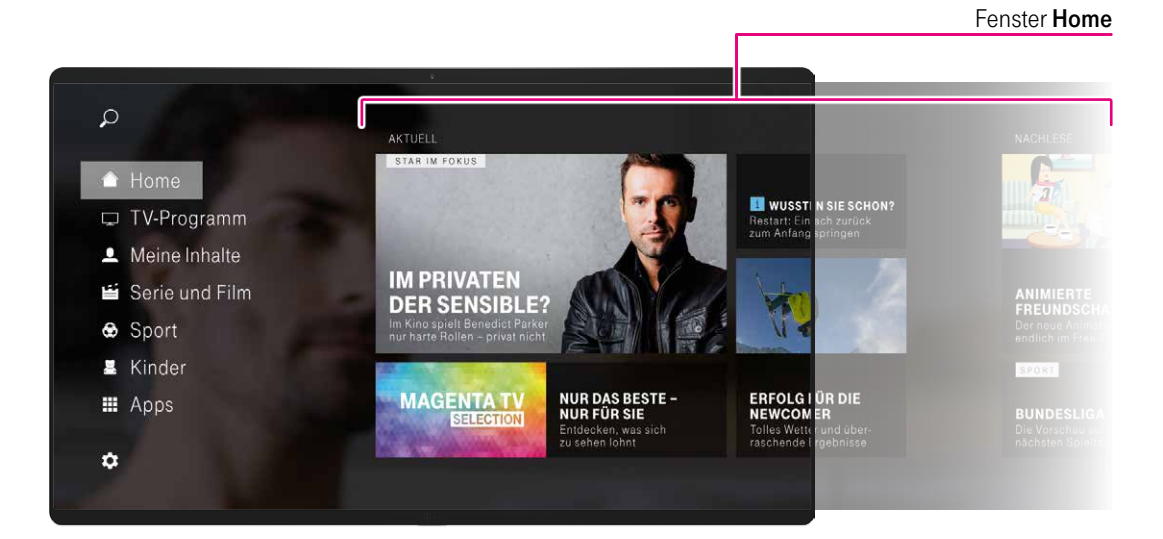

Der Menübereich Home bietet Ihnen ein vielfältiges Angebot:

- News: [redaktionelle Tipps rund um MagentaTV](#page-10-0)
- Zubuchoptionen: [schnell und unkompliziert weitere TV-Sender](#page-11-0)  [oder Pakete hinzubuchen](#page-11-0)
- Hilfe & Tipps: [umfangreiche Hilfestellungen rund um MagentaTV](#page-13-0)  [und Ihren Media Receiver](#page-13-0)

Wählen Sie mit den Pfeiltasten  $\log$  oder  $\log$  den gewünschten Menüpunkt aus und bestätigen Sie mit der  $(K)$ -Taste.

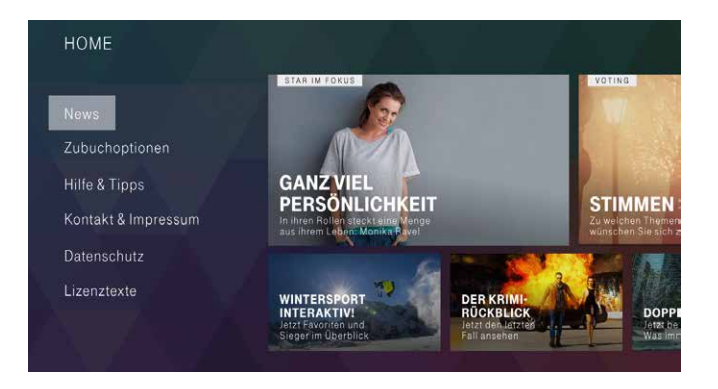

### <span id="page-10-0"></span>News

Mit der Pfeiltaste  $\geq$  wählen Sie aus dem redaktionellen Bereich News aktuelle Informationen rund um MagentaTV, z.B. "STAR IM FOKUS", und bestätigen Ihre Auswahl mit der (OK)-Taste.

Einführung Die Menübereiche im Einzelnen [Einstellungen](#page-58-0) [Hilfe und mehr](#page-91-0) Home

## <span id="page-11-0"></span>**Zubuchoptionen**

Mit der Pfeiltaste  $\lceil \cdot \rceil$  informieren Sie sich über die vielfältigen Zubuchoptionen. Bestellen Sie direkt über den Fernseher Ihren Wunschsender im entsprechenden TV-Paket oder umfangreiche Sky TV-Pakete. Innerhalb weniger Minuten erfolgt die Freischaltung. Eine Übersicht über Ihre gebuchten Zubuchoptionen finden Sie unter "MEINE ABOS".

I. Wählen Sie mit den Pfeiltasten  $\mathbb{S}^3$  Ihr Wunschpaket aus und bestätigen Sie mit der (OK)-Taste.

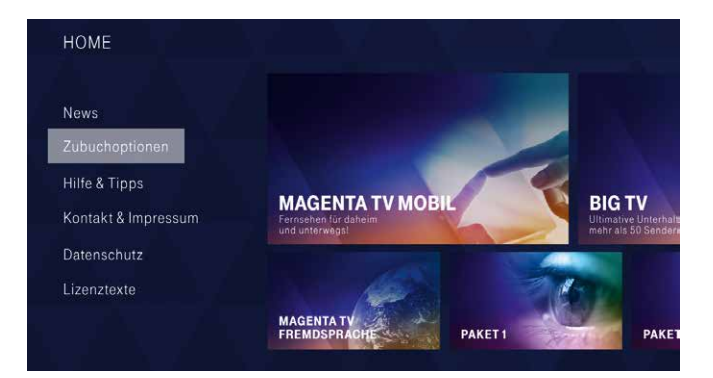

2. Informieren Sie sich ausführlich über Ihr Wunschpaket. Vertragsinformationen erhalten Sie über die [i]-Taste. Gehen Sie mit den Pfeiltasten  $\lceil \cdot \rceil$  oder  $\lceil \cdot \rceil$  auf Zur Bestellung und bestätigen Sie mit der (OK)-Taste.

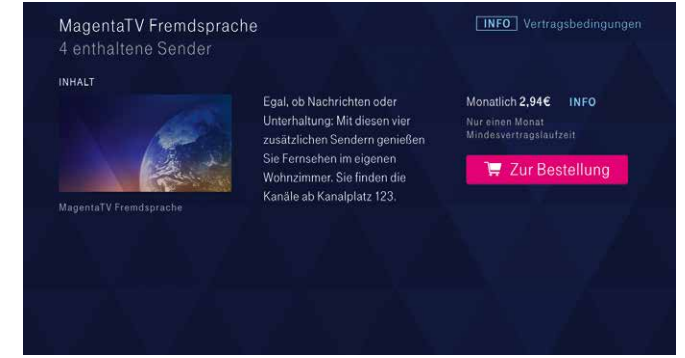

3. Geben Sie Ihre vierstellige Benutzer-PIN über die Nummerntasten Ihrer Fernbedienung ein. Der Buchungsprozess startet automatisch.

Einführung Die Menübereiche im Einzelnen [Einstellungen](#page-58-0) [Hilfe und mehr](#page-91-0) Home

4. Widerrufsrecht und Vertragsbedingungen (1/3)

Lesen und bestätigen Sie das Widerrufsrecht und die Vertragsbedingungen. Zusätzliche Informationen erhalten Sie über die Ti -Taste. Bestätigen Sie Weiter zur Bestellung mit der (OK)-Taste.

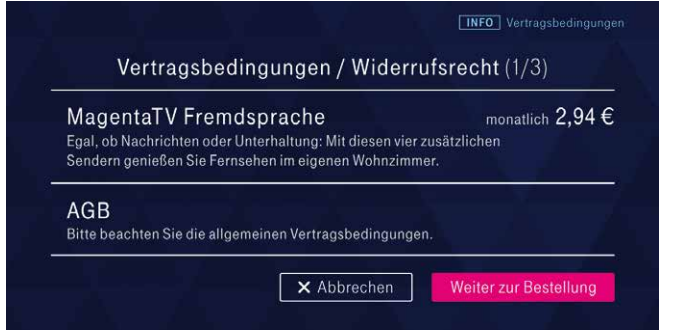

#### 5. Bestellung (2/3)

Sie sehen die ausgewählte Zubuchoption mit dem monatlichen Preis, Produktmerkmale und die Vertragslaufzeit. Bestätigen Sie Zahlungspflichtig bestellen mit der (OK)-Taste.

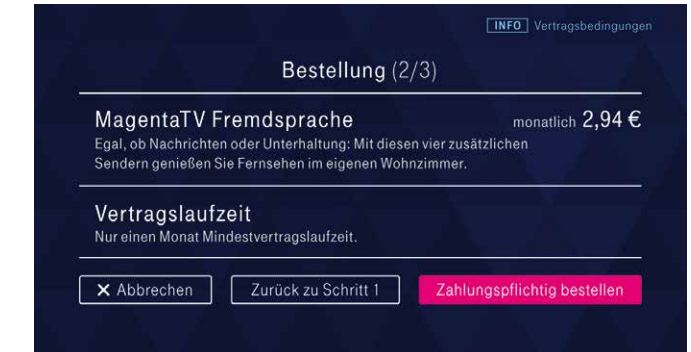

#### 6. Zusammenfassung (3/3)

Die Bestellung wurde abgeschlossen und die ausgewählte Zubuchoption wird in den nächsten Minuten für Sie freigeschaltet.

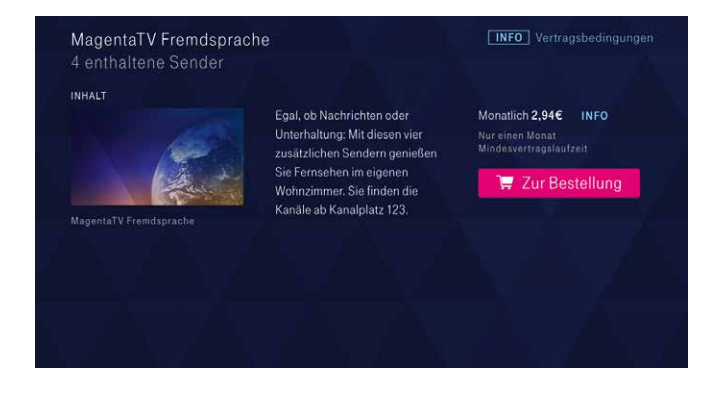

Bestätigen Sie Fertig mit der (OK)-Taste, um wieder zu Zubuchoptionen zurückzukehren.

# <span id="page-13-0"></span>Hilfe & Tipps

Mit der Pfeiltaste  $\geq$  wählen Sie aus dem Menüpunkt Hilfe & Tipps das für Sie passende Hilfe-Thema oder -Video rund um MagentaTV aus und bestätigen Ihre Auswahl mit der  $(K)$ -Taste.

Es stehen Ihnen hilfreiche Artikel und/oder Tipps per Video zu unterschiedlichen Themen, z.B. "Beste Qualität einstellen", "Jugendschutz & Pins" oder "Intuitive Bedienung", zur Verfügung.

Der Systemtest bietet Ihnen die Möglichkeit, eine Systemprüfung durchzuführen. Es werden Netzwerkverbindung und Umschaltzeiten geprüft.

Einführung Die Menübereiche im Einzelnen [Einstellungen](#page-58-0) [Hilfe und mehr](#page-91-0) TV-Programm

# <span id="page-14-0"></span>TV-Programm (EPG)

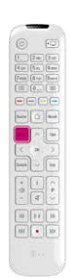

• Drücken Sie die EPG-Taste, um den Menübereich TV-Programm aufzurufen.

- Mit den Pfeiltasten können Sie zwischen den Feldern wechseln.
- Mit den Tasten  $\mathbb{D}$  und  $\mathbb{R}$  können Sie innerhalb
- der Programmübersicht auch tageweise blättern.

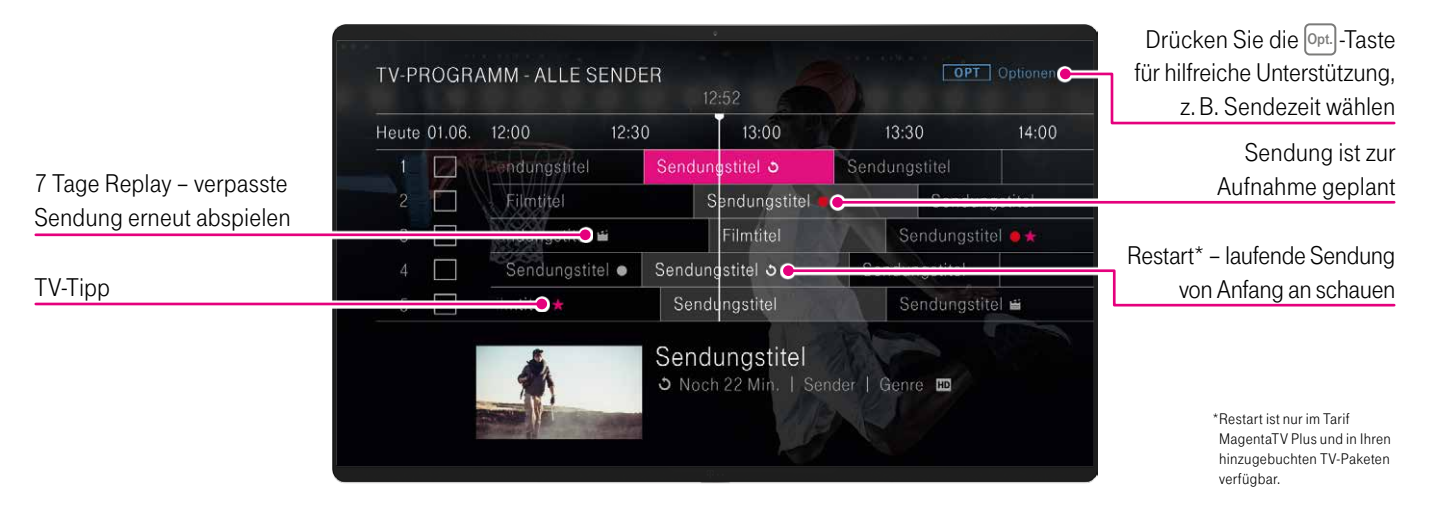

### TV-Programm bietet Ihnen:

- eine Programmübersicht des aktuellen Fernsehprogramms, eine 14-tägige Vorschau und einen Rückblick über die letzten 7 Tage
- eine Vorschau der markierten Sendung mit zusätzlichen Informationen, z. B. Restlaufzeit, Inhalt und Schauspieler
- 7 Tage Replay: später schauen, was man verpasst hat; mit 7 Tage Replay können Sie bis zu eine Woche nach Ausstrahlung im Programm zurückspringen und ausgewählte Filme und Sendungen erneut abspielen (sofern die Sendung mit einem  $\sum$ -Symbol versehen ist); hierbei handelt es sich um kostenlose Mediatheken-Inhalte oder um Inhalte, die über unsere Video-Partner erhältlich sind (meist kostenpflichtig)
- die Möglichkeit, Aufnahmen mit der  $\bullet$ -Taste direkt im TV-Programm (EPG) oder im Live-TV zu programmieren; alternativ planen Sie Ihre Aufnahmen unter Meine Inhalte > Meine Aufnahmen

Unter C Einstellungen > Alle Geräte > Aufnahme-Einstellungen können Sie Ihre Einstellungen, z. B. Qualität (HD/SD) oder Abspielort, für die Direktaufnahme festlegen und ändern.

TV-Tipps sind mit dem -Symbol gekennzeichnet. Über die Opt. -Taste können Sie in den Optionen die Anzeige der TV-Tipps ein- oder ausschalten.

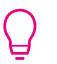

Die aktuellste Senderliste erhalten Sie unter www.telekom.de/senderliste

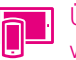

Überblick über das TV-Programm der nächsten 14 Tage von überall mit der MagentaTV App.

## $[Opt.]$ -Taste

 $\begin{tabular}{|c|c|c|} \hline \multicolumn{3}{|c|}{\textbf{(20)}\hline \multicolumn{3}{|c|}{\textbf{(30)}}}} & \multicolumn{3}{|c|}{\textbf{(30)}} & \multicolumn{3}{|c|}{\textbf{(40)}} & \multicolumn{3}{|c|}{\textbf{(50)}}\\ \hline \multicolumn{3}{|c|}{\textbf{(50)}} & \multicolumn{3}{|c|}{\textbf{(50)}} & \multicolumn{3}{|c|}{\textbf{(50)}} & \multicolumn{3}{|c|}{\textbf{(50)}} & \multicolumn{3}{|c|}{\textbf{(50)}} & \multicolumn{3}{$  $-0$ 

 $\blacksquare\blacksquare\blacksquare$ 

- Drücken Sie im laufenden Programm die **Opt.** -Taste.
- Wählen Sie mit den Pfeiltasten  $\cap$  oder  $\cap$  die gewünschte Option aus und bestätigen Sie mit der  $(OK)$ -Taste.

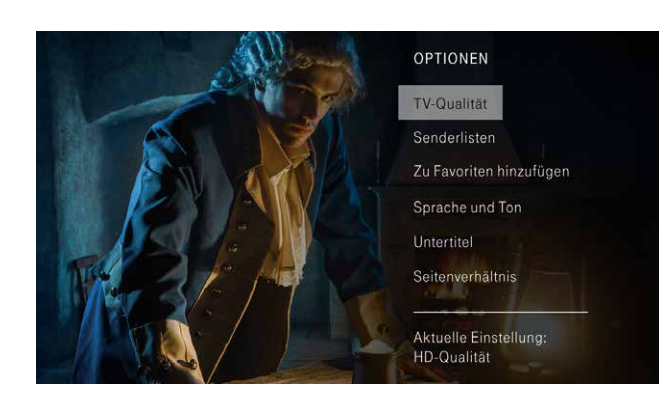

Folgende Optionen können Sie schnell aufrufen:

- TV-Qualität: Wechseln Sie schnell die aktuelle Bildqualität für die aktuelle Sendung von SD auf HD oder umgekehrt.
- Senderlisten: Wechseln Sie zwischen Alle Sender oder Meine Favoriten.
- Zu Favoriten hinzufügen/Aus Favoriten entfernen: Fügen Sie markierte Sender zur Favoritenliste hinzu bzw. entfernen Sie sie aus ihr.
- **Sprache und Ton:** Wählen Sie Ihre bevorzugte Sprache, wenn angeboten, aus.
- Untertitel: Wählen Sie Untertitel aus, wenn der Sender dies unterstützt.
- Seitenverhältnis: Passen Sie Ihr Fernsehbild entsprechend Ihren Vorlieben an.
- Aktuelle Einstellung: Hier erhalten Sie einen Überblick über Ihre Einstellungen.

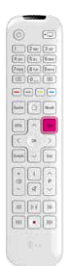

• Drücken Sie im **TV-Programm** (EPG) die **Opt.** -Taste. • Wählen Sie mit den Pfeiltasten  $\cap$  oder  $\cap$  die gewünschte Option aus und bestätigen Sie mit der  $(OK)$ -Taste.

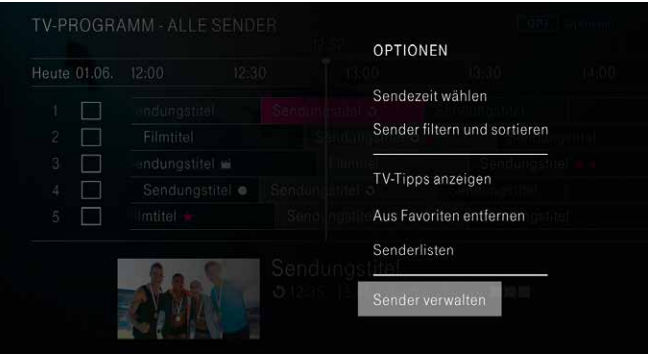

Folgende Optionen können Sie schnell aufrufen:

- Sendezeit wählen: Wann suchen Sie eine Sendung?
- Sender filtern und sortieren: Filtern Sie Ihre Sender Nach Sendern (z. B. HD-Sender, TV-Pakete) oder Nach Genre (Sport, Kinder). Wählen Sie Von A bis Z sortieren oder lassen Sie sich Ihre Lokalsender anzeigen.
- TV-Tipps anzeigen/ausblenden, um die redaktionellen TV-Tipps mit einem  $\blacktriangleright$ -Symbol angezeigt zu bekommen bzw. diese wieder auszublenden.
- Zu Favoriten hinzufügen/Aus Favoriten entfernen: Fügen Sie markierte Sender zur Favoritenliste hinzu bzw. entfernen Sie sie aus ihr.
- Senderlisten: Wechseln Sie zwischen Alle Sender oder Meine Favoriten.
- Sender verwalten: Wechseln Sie zur Senderverwaltung in den **Einstellungen.**

Einführung Die Menübereiche im Einzelnen [Einstellungen](#page-58-0) [Hilfe und mehr](#page-91-0) TV-Programm

### Info-Seite zur Sendung

sowie TV-Tipps.

- 
- Drücken Sie im TV-Programm (EPG) die i -Taste, um die Info-Seite zur ausgewählten Sendung anzeigen zu lassen. • Mit der Pfeiltaste $\lceil \cdot \rceil$ erhalten Sie je nach Sendung Informationen zu Personen und weiteren Sendezeiten

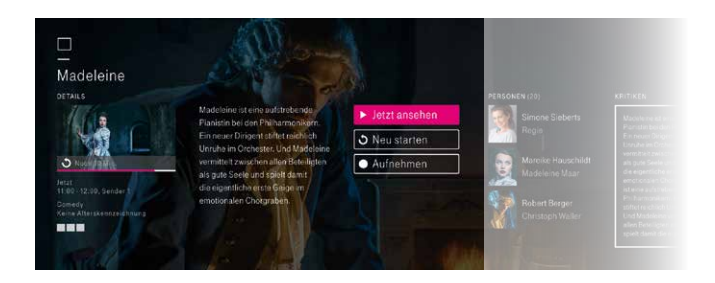

Einführung Die Menübereiche im Einzelnen [Einstellungen](#page-58-0) [Hilfe und mehr](#page-91-0) TV-Programm

#### Favoriten

Stellen Sie aus Ihrem umfangreichen TV-Programm Ihre individuelle Favoritenliste Meine Favoriten zusammen. Bitte beachten Sie, je nach gewähltem Modus sind Sie im Fernsehmodus (Alle Sender) oder im Favoritenmodus (Meine Favoriten).

### So stellen Sie sich Ihre Favoritenliste zusammen:

• im Live-TV über die **Opt.** -Taste und dann Zu Favoriten hinzufügen

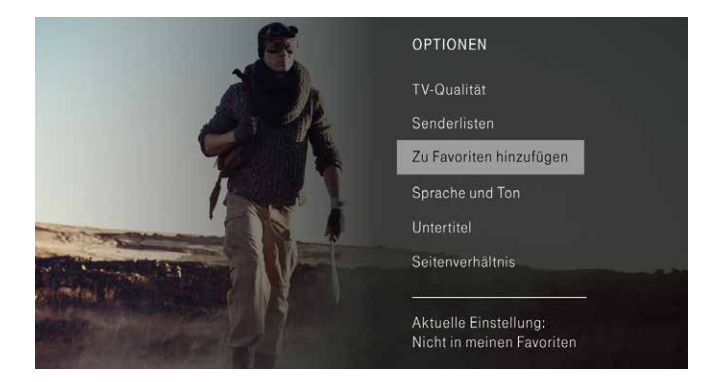

über [Einstellungen > Dieses Gerät > Senderverwaltung](#page-67-1)

über die MagentaTV App

### So wechseln Sie zu Ihrer Favoritenliste:

- im Live-TV über die <sub>Opt.</sub> -Taste und dann Senderlisten auswählen
- im TV-Programm (EPG) über die **Opt.** -Taste und dann Senderlisten auswählen

Navigieren Sie mit den Pfeiltasten  $\mathbb{S}^5$ durch die Favoritenliste. "MEINE FAVORITEN" verhält sich genauso wie die Senderliste.

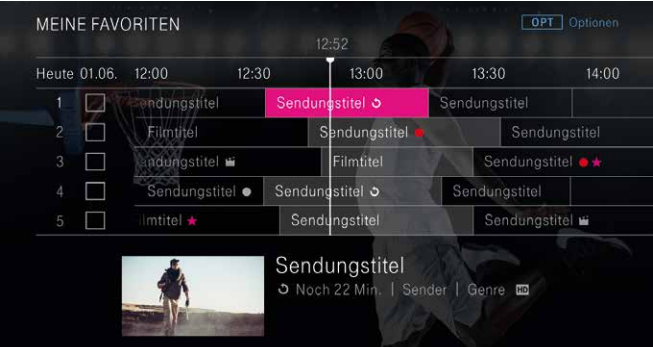

# <span id="page-21-0"></span>**Vorschau**

 $= 6.10$  $rac{1}{\sqrt{2}}$  $\blacksquare$ 

(des aktuellen Senders und anderer Sender)

- Drücken Sie im laufenden Programm die Pfeiltasten  $\sim$ oder  $\sim$ , um die Vorschau des aktuellen Senders aufzurufen.
- Drücken Sie die Pfeiltasten  $\cap$  oder  $\cap$  noch einmal, um die Vorschau für einen anderen Sender zu sehen.
- Sendungen, die davor oder danach laufen, rufen Sie mit den Pfeiltasten  $\lceil \cdot \rceil$  oder  $\lceil \cdot \rceil$  auf.

Mit der Vorschau können Sie auf einen Blick sehen, was auf Ihrem eingeschalteten Sender und den übrigen Sendern zuvor lief, gerade läuft und im Anschluss laufen wird. Einfach durch die Senderliste zappen und nichts verpassen.

Wenn der Sender eine Mediathek anbietet, können Sie diese über "APP" in der Vorschau aufrufen.

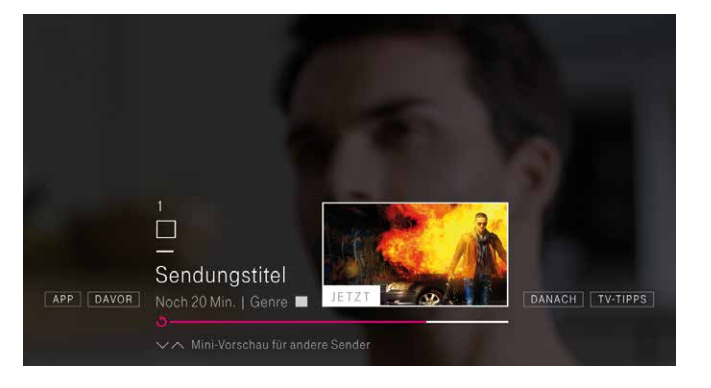

# Mini-Übersicht

über alle Sender und Ihre Aufnahmen

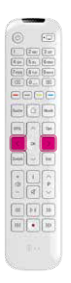

- Drücken Sie im laufenden Programm die Pfeiltasten  $\lceil \zeta \rceil$ oder  $\geq$ , um die Übersicht "JETZT IM TV" aufzurufen.
- Bei nochmaligem Drücken der Pfeiltaste  $\leq$  oder  $\geq$ sehen Sie die Übersicht "MEINE AUFNAHMEN".

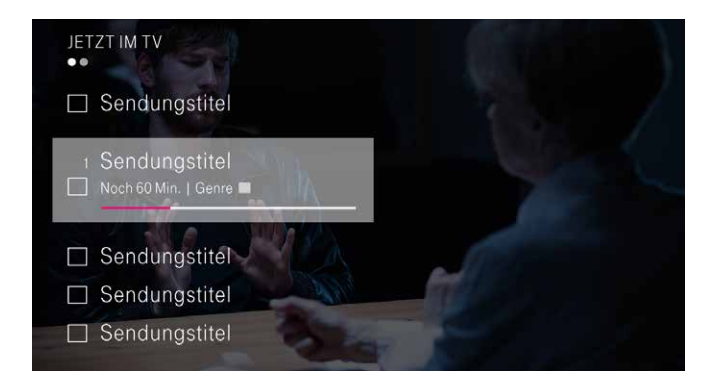

### "JETZT IM TV"

Parallel zum laufenden TV-Programm können Sie sich einen Überblick über die parallel laufenden Sendungen verschaffen. Mit den Tasten  $\widehat{p}$  und  $\widehat{L}$  können Sie seitenweise durch die TV-Sender blättern.

### "MEINE AUFNAHMEN"

Übersicht über die letzten 21 Aufnahmen. Wählen Sie mit den Pfeiltasten  $\cap$  oder  $\vee$  die gewünschte Aufnahme aus und bestätigen Sie mit der (OK)-Taste, um die Aufnahme direkt anzusehen.

Am Ende der Liste können Sie über die Schaltfläche Alle anzeigen direkt in Ihre gesamte Aufnahmeliste unter Meine Inhalte > Meine Aufnahmen springen.

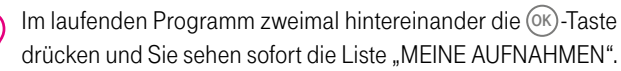

# <span id="page-23-0"></span>**Timeshift**

(zeitversetztes Fernsehen)

- 
- Halten Sie das laufende Programm mit der [DII]-Taste einfach an. Es wird bis zu maximal 90 Minuten gespeichert, sodass Sie später an derselben Stelle weiterschauen können.
- Mit der <a>
G<br/>aste können Sie auch das laufende Programm zurückspulen – ab dem Zeitpunkt, an dem der Sender eingeschaltet wurde, bis maximal 90 Minuten.

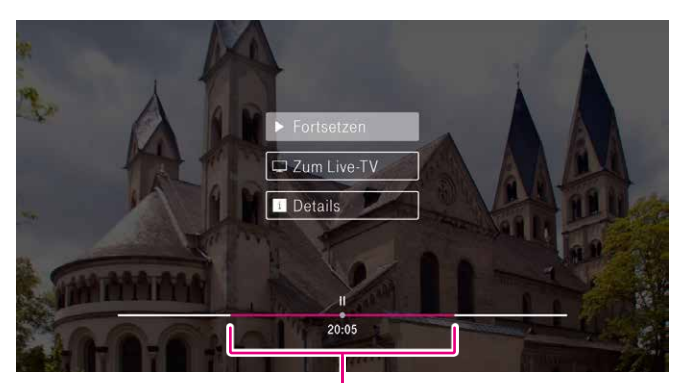

Timeshift – vor- und zurückspulen möglich

Mit den Tasten  $[D]$  und  $[4]$  können Sie je nach Sender und Sendungsfortschritt im aktuell laufenden Programm vor- und zurückspulen. Bitte beachten Sie, dass einige Sender das Vorspulen und Vorspringen im laufenden Programm nicht unterstützen.

### <span id="page-24-0"></span>Restart\*

(laufende Sendung von Anfang an schauen)

- Drücken Sie im laufenden Programm die (OK)-Taste.
- Wählen Sie mit den Pfeiltasten  $\boxed{\sim}$  oder  $\boxed{\smallsetminus}$  Neu starten aus und bestätigen Sie mit der (OK)-Taste.
- Alternativ kann Restart auch über das TV-Programm (EPG) genutzt werden. Wählen Sie mit den Pfeiltasten  $\mathbb{S}^5$ eine laufende Sendung mit **.** Symbol aus und drücken Sie die  $\lceil i \rceil$ -Taste. Wählen Sie mit den Pfeiltasten  $\lceil \cdot \rceil$ oder  $\lceil \cdot \rceil$ Neu starten aus und bestätigen Sie mit der (OK)-Taste.

Achten Sie im **TV-Programm** (EPG) auf das  $\bigcirc$ -Symbol. Es zeigt Ihnen an, ob Sie die Sendung noch einmal von Anfang an starten können.

\*Restart ist eine Inklusiv-Leistung von MagentaTV Plus sowie TV-Paketen, die im Rahmen von MagentaTV nahme verpasster Sendungsteile ist nicht möglich. gebucht werden. Die Funktion, laufende Sendungen neu zu starten und auch nach Sendebeginn von Anfang an zu schauen, steht nicht bei allen Sendern bzw. allen Sendungen zur Verfügung.

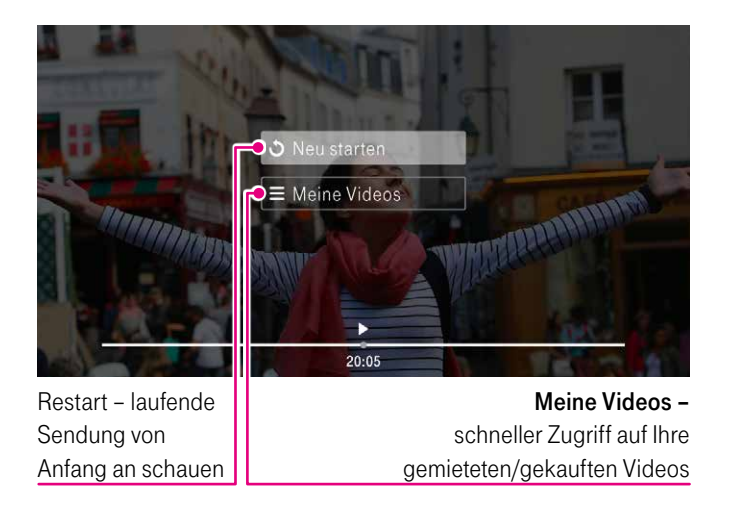

Restart steht für alle großen Sendergruppen zur Verfügung (öffentlich-rechtlicher Rundfunk, RTL, ProSieben/Sat.1) – allerdings aus lizenzrechtlichen Gründen nicht für alle Inhalte, z. B. nicht für Hollywood-Filme oder die Fußball-Bundesliga. Das Vorspulen innerhalb des verpassten Teils der Sendung wird nicht von allen Sendern unterstützt. Die nachträgliche Auf# <span id="page-25-0"></span>7 Tage Replay

(ausgewählte Sendung bis zu 7 Tage später schauen)

- Drücken Sie die EPG-Taste, um das TV-Programm (EPG) aufzurufen.
- Mit den Tasten  $[D]$  und  $[4]$  können Sie innerhalb des EPGs auch tageweise blättern.
- Sendungen mit dem -Symbol können nochmals oder vorab abgespielt werden. Wählen Sie eine Sendung mit  $\sum$ -Symbol aus und bestätigen Sie mit der  $(0K)$ -Taste.

Titel, die mit dem  $-$ Symbol gekennzeichnet sind, finden Sie im Menübereich Serie und Film entweder in einer der TV-Mediatheken, bei Videoload oder unseren On-Demand-Partnern.

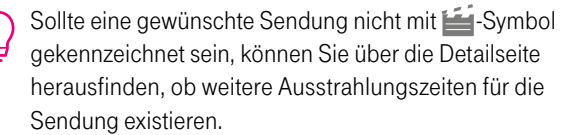

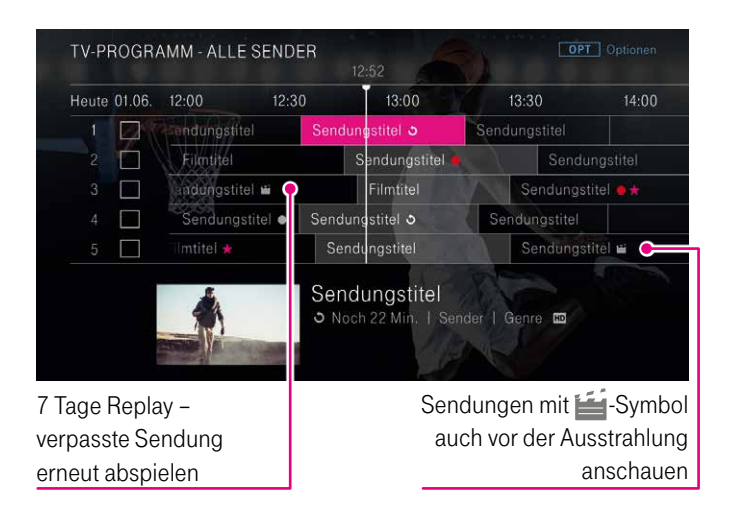

Leider können wir aus lizenzrechtlichen Gründen 7 Tage Replay nicht für alle Sendungen und Sender anbieten. Für manche Inhalte der TV-Mediatheken gibt es Einschränkungen. So können aktuelle Blockbuster oder Sportsendungen (auch bestimmte Nachrichtensendungen mit Sportausschnitten) für 7 Tage Replay nicht genutzt werden.

Fenster TV-Programm

# <span id="page-26-0"></span>TV-Programm (Fenster)

- Drücken Sie die  $\textcircled{1}$ -Taste, um das Menü aufzurufen.
	- Wählen Sie mit der Pfeiltaste  $\boxed{\smile}$  den Menübereich TV-Programm aus.
	- **Gehen Sie mit der Pfeiltaste**  $\lceil \cdot \rceil$  **ins Fenster TV-Programm.**

#### Die "TIPPS DER REDAKTION" bieten redaktionelle Fernsehtipps des Tages.

"JETZT IM TV" bietet Ihnen die aktuellen Top-3-Sendungen auf MagentaTV. D. h., Sie sehen, was andere MagentaTV Kunden gerade anschauen.

Die Sortierung nach Genre im TV-Programm, z. B. Spielfilme, Sport oder Serien, gibt Ihnen einen schnellen Überblick über das aktuelle, aber auch das zukünftige TV-Programm.

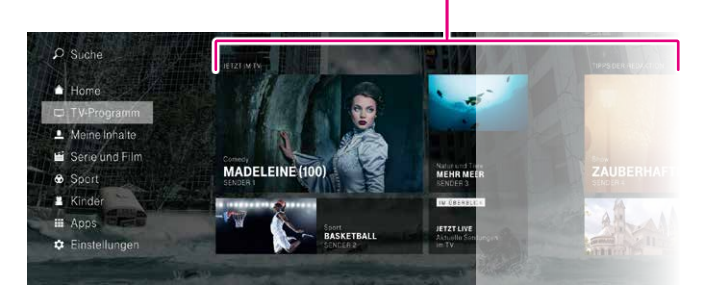

Einführung Die Menübereiche im Einzelnen [Einstellungen](#page-58-0) [Hilfe und mehr](#page-91-0) Meine Inhalte

# <span id="page-27-0"></span>Meine Inhalte

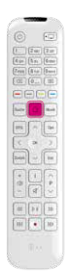

- Drücken Sie die  $\bigcirc$ -Taste, um das Menü aufzurufen.
- Wählen Sie mit der Pfeiltaste  $\boxed{\smile}$  den Menübereich Meine Inhalte aus und bestätigen Sie mit der (OK)-Taste.

Im laufenden Programm zweimal hintereinander die (OK)-Taste drücken und Sie sehen sofort die Liste "MEINE AUFNAHMEN". A

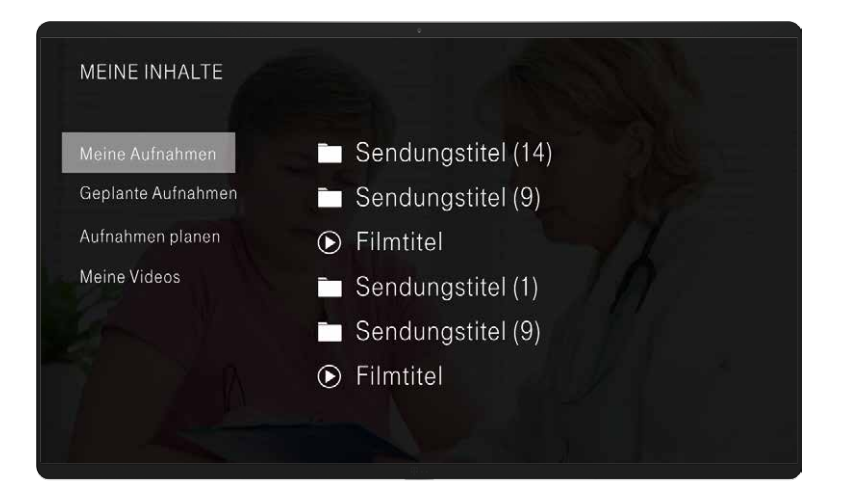

Einführung Die Menübereiche im Einzelnen [Einstellungen](#page-58-0) [Hilfe und mehr](#page-91-0) Meine Inhalte

Der Menübereich Meine Inhalte ist Ihre Schaltzentrale für alles rund um Ihre Aufnahmen und Aufnahmeplanung. Außerdem finden Sie hier Ihre gekauften oder gemieteten Videos und Ihre Merkliste.

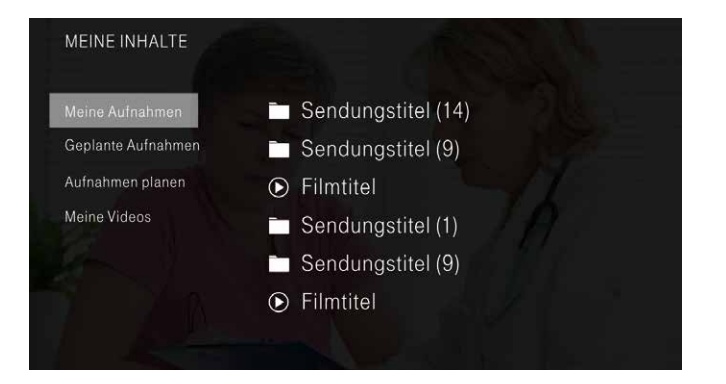

# <span id="page-29-0"></span>Meine Aufnahmen

Im Menüpunkt Meine Aufnahmen finden Sie alle Sendungen, die Sie bereits aufgenommen haben. Sie können sie jederzeit anschauen oder löschen.

- 1. Bestätigen Sie Meine Aufnahmen mit der  $(K)$ -Taste, um Ihre ausführliche Aufnahmeliste zu erhalten.
- 2. Die angezeigten Sendungen und Serien sind chronologisch nach ihrem Aufnahmedatum aufgelistet. Mit den Pfeiltasten  $\sim$  $\alpha$ oder  $\sim$  wählen Sie eine Aufnahme aus.

Mit der Pfeiltaste  $\geq$  können Sie die Einstellungen ändern ( $\geq$ ) oder die Aufnahme löschen ( **III**). Bestätigen Sie Ihre Auswahl mit der (OK)-Taste.

- Bei einer Serienaufnahme erhalten Sie die Auflistung aller einzelnen Folgen der Serie. Wählen Sie die gewünschte Folge mit der  $(0K)$ -Taste aus.
- 3. Wenn Sie die markierte Aufnahme mit der (OK)-Taste bestätigen, dann erhalten Sie eine Info-Seite.

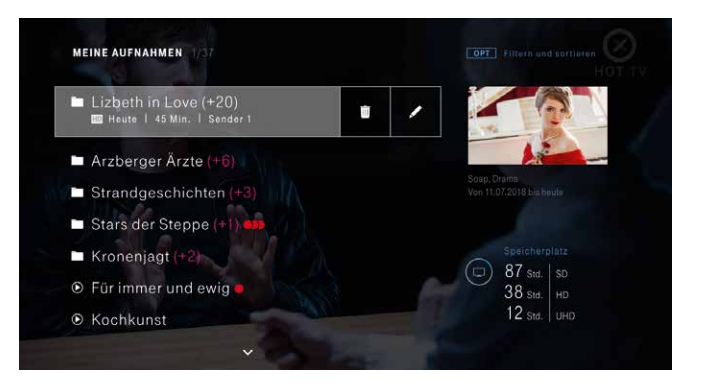

Wählen Sie mit den Pfeiltasten

- Abspielen aus und bestätigen Sie mit der (OK)-Taste, um die Aufnahme anzuschauen.
- Löschen aus und bestätigen Sie mit der (OK)-Taste, um die Aufnahme zu löschen. Zur Sicherheit werden Sie gefragt, ob Sie die Aufnahme wirklich löschen möchten. Bestätigen Sie mit der (OK)-Taste.
- Verwalten aus und bestätigen Sie mit der  $(0K)$ -Taste. Wählen Sie mit den Pfeiltasten  $\bigcap$  oder  $\bigtriangledown$  zwischen Bis der Speicher voll ist oder Bis zum manuellen Löschen aus und bestätigen Sie mit der  $($ OK $)$ -Taste.

Einführung Die Menübereiche im Einzelnen [Einstellungen](#page-58-0) [Hilfe und mehr](#page-91-0) Meine Inhalte

# <span id="page-30-0"></span>Geplante Aufnahmen

Im Menüpunkt Geplante Aufnahmen finden Sie alle zur Aufnahme programmierten Sendungen und Serien. Von hier aus können Sie bereits programmierte Sendungen auch wieder löschen.

- 1. Gehen Sie mit den Pfeiltasten  $\boxed{\sim}$  oder  $\boxed{\vee}$  zu Geplante Aufnahmen und bestätigen Sie mit der (OK)-Taste. Alle bevorstehenden Aufnahmen und Serienaufnahmen werden Ihnen in zeitlich aufsteigender Reihenfolge angezeigt.
- Bei einer Serienaufnahme erhalten Sie die Auflistung aller einzelnen Folgen der Serie. Wählen Sie die gewünschte Folge mit der (OK)-Taste aus.
- 2. Mit der Pfeiltaste  $\boxed{\geq}$  können Sie die Einstellungen ändern ( $\blacktriangle$ ) oder Ihre geplante Aufnahme löschen ( $\overline{11}$ ). Bestätigen Sie Ihre Auswahl mit der (OK)-Taste.
- 3. Wenn Sie die markierte geplante Aufnahme mit der <sup>(OK)</sup>-Taste bestätigen, dann erhalten Sie eine Info-Seite.

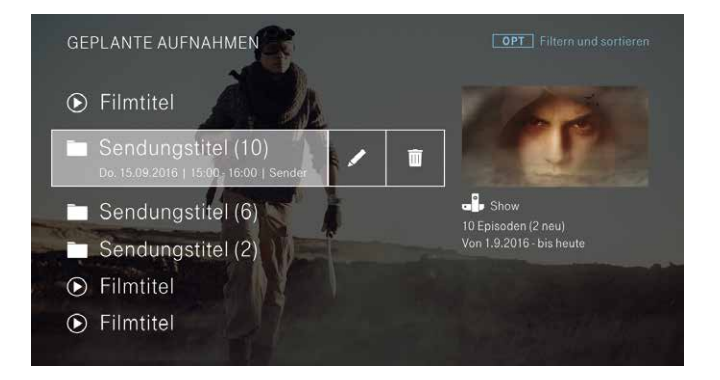

Wählen Sie mit den Pfeiltasten

- Aufnahme abbrechen aus und bestätigen Sie mit der <sup>(OK)</sup>-Taste, um die Aufnahme zu löschen.
- Verwalten aus und bestätigen Sie mit der (OK)-Taste. Wählen Sie mit den Pfeiltasten  $\log$  oder  $\log$  zwischen Bis der Speicher voll ist oder Bis zum manuellen Löschen aus und bestätigen Sie mit der (OK)-Taste.

# <span id="page-31-0"></span>Aufnahmen planen

Im Menüpunkt Aufnahmen planen können Sie einzelne Sendungen oder auch ganze Serien aufnehmen und auf Ihrer Festplatte des Media Receivers oder in der Cloud speichern.

Von unterwegs können Sie jederzeit Ihre Aufnahme über die MagentaTV App planen oder ändern.

Eine Aufnahme können Sie hier über drei verschiedene Wege planen:

- **Einzelaufnahme über Individuell planen** (siehe Seite 33)
- Einzel- und Serienaufname über das TV-Programm (siehe Seite 35)
- **Einzel- und Serienaufnahme über Suche** (siehe Seite 37)

#### MEINE INHALTE

Meine Aufnahmen Geplante Aufnahmen Meine Videos

#### Aufnahmen planen

Zum Planen von Aufnahmen stehen Ihnen verschiedene Möglichkeiten zur Verfügung. Sie können die Einstellungen individuell festlegen, Sendungen im TV-Programm direkt auswählen oder nach einer bestimmten Sendung suchen und dann die Aufnahme-Taste auf der Fernbedienung drücken.

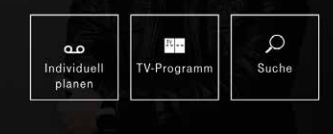

Einführung Die Menübereiche im Einzelnen [Einstellungen](#page-58-0) [Hilfe und mehr](#page-91-0) Meine Inhalte

#### Einzelaufnahme über Individuell planen

- 1. Gehen Sie mit den Pfeiltasten  $\left[\sim\right]$ oder  $\left[\sim\right]$  zu Aufnahmen planen und bestätigen Sie mit der <sup>OK</sup>-Taste.
- 2. Wählen Sie mit der Pfeiltaste  $\lceil \cdot \rceil$  Individuell planen aus und bestätigen Sie mit der (OK)-Taste.

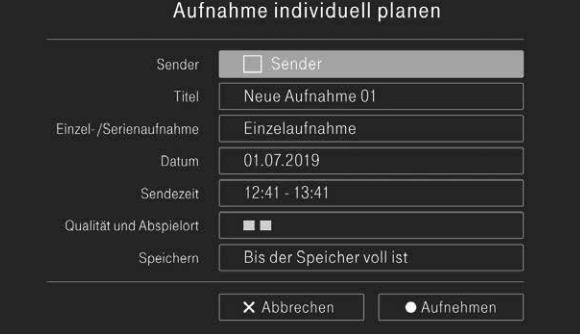

Einführung Die Menübereiche im Einzelnen [Einstellungen](#page-58-0) [Hilfe und mehr](#page-91-0) Meine Inhalte

Wählen Sie mit den Pfeiltasten

- Sender aus und bestätigen Sie mit der (OK)-Taste, um aus der Senderauswahl den gewünschten Sender auszuwählen. Bestätigen Sie den gewünschten Sender nochmals mit der (OK)-Taste.
- **Titel** aus und bestätigen Sie mit der  $(\alpha K)$ -Taste, um den vorgeschlagenen Titel über die Texteingabe der Fernbedienung zu ändern. Speichern Sie den neuen Aufnahmetitel durch Bestätigen des Buttons Fortfahren mit der (OK)-Taste.
- Einzel-/Serienaufnahme aus und bestätigen Sie mit der (OK)-Taste, wenn die getroffene Vorauswahl nicht Ihren Wünschen entspricht. Speichern Sie Ihre Änderung durch Bestätigen des Buttons Bestätigen mit der (OK)-Taste.
- Datum aus und bestätigen Sie mit der (OK)-Taste, um das Datum anzupassen. Wählen Sie das gewünschte Aufnahmedatum aus und bestätigen Sie den Button Bestätigen mit der  $(OK)$ -Taste.
- Sendezeit und bestätigen Sie mit der (OK)-Taste, um die Sendezeit individuell anzupassen. Bestätigen Sie den Button Bestätigen mit der (OK)-Taste.
- Qualität und Abspielort aus und bestätigen Sie mit der (OK)-Taste. Wählen Sie mit den Pfeiltasten  $\log$  oder  $\log$  zwischen HD- oder SD-Qualität aus und legen Sie fest, wo die Aufnahmen gespeichert werden sollen. Bestätigen Sie den Button Bestätigen mit der  $($ <sup>OK</sup> $)$ -Taste.
- Speichern aus und bestätigen Sie mit der (OK)-Taste. Wählen Sie mit den Pfeiltasten  $\log$  oder  $\log$  zwischen Bis Speicher voll ist oder Bis zum manuellen Löschen aus und bestätigen Sie mit der (OK)-Taste den Button Bestätigen.

#### Einzel- und Serienaufnahme über das TV-Programm

- 1. Gehen Sie mit den Pfeiltasten  $\log$  oder  $\log$  zu Aufnahmen planen und bestätigen Sie mit der (OK)-Taste.
- 2. Wählen Sie mit der Pfeiltaste  $\lceil \cdot \rceil$  TV-Programm aus und bestätigen Sie mit der  $(\overline{\text{OK}})$ -Taste. Das TV-Programm (EPG) öffnet sich.

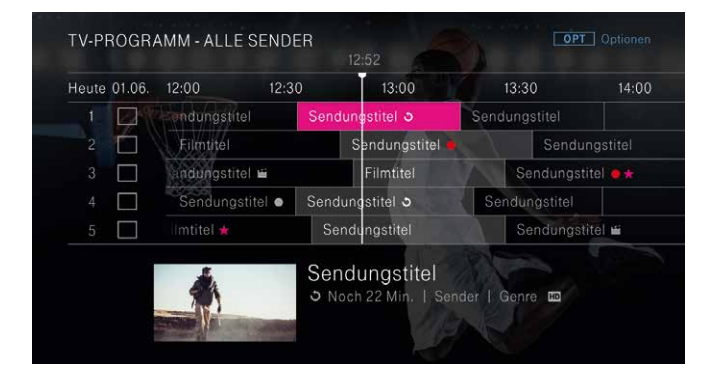

3. Wählen Sie mit den Pfeiltasten  $\mathbb{S}^n$  die gewünschte Sendung aus und drücken Sie die •- Taste auf Ihrer Fernbedienung.

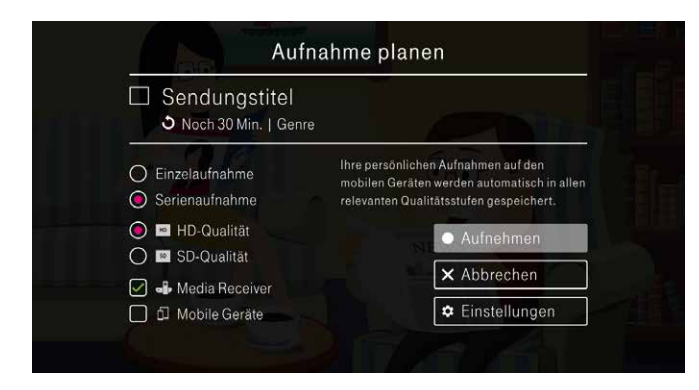

Wählen Sie mit den Pfeiltasten

- Einzelaufnahme oder Serienaufnahme aus und bestätigen Sie mit der (OK)-Taste.
- HD-Qualität oder SD-Qualität aus und bestätigen Sie mit der  $($ OK $)$ -Taste.
- Aufnehmen aus und bestätigen Sie mit der (OK)-Taste, um die Sendung aufzunehmen.
- Abbrechen aus und bestätigen Sie mit der (OK)-Taste, um die Sendung nicht aufzunehmen und zur Auswahl zurückzukehren.
- **Einstellungen** aus und bestätigen Sie mit der (OK)-Taste. Legen Sie die Zeitpuffer und Speicherdauer fest und bestätigen Sie den Button Bestätigen mit der (OK)-Taste.
Einführung Die Menübereiche im Einzelnen [Einstellungen](#page-58-0) [Hilfe und mehr](#page-91-0) Meine Inhalte

#### Einzel- und Serienaufnahme über Suche

- **1.** Gehen Sie mit den Pfeiltasten  $\lfloor \wedge \rfloor$  oder  $\lfloor \vee \rfloor$  zu **Aufnahmen planen** und bestätigen Sie mit der (OK)-Taste.
- 2. Wählen Sie mit der Pfeiltaste  $\lceil \cdot \rceil$  Suche aus und bestätigen Sie mit der (OK)-Taste.

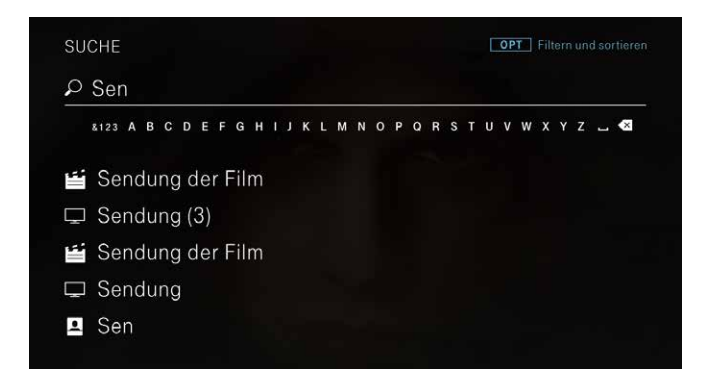

- 3. Geben Sie den Suchbegriff über die Bildschirmtastatur ein. Optional können Sie auch das Nummernfeld Ihrer Fernbedienung zur Texteingabe nutzen.
- 4. Wählen Sie mit den Pfeiltasten  $\log$  oder  $\log$  die gewünschte Sendung aus den Suchergebnissen aus und bestätigen Sie jeweils mit der  $(0K)$ -Taste Ihrer Fernbedienung.

### Wählen Sie mit den Pfeiltasten

- Aufnahme abbrechen aus und bestätigen Sie mit der (OK)-Taste, um die Aufnahme zu löschen.
- Verwalten aus und bestätigen Sie mit der  $(0K)$ -Taste. Wählen Sie mit den Pfeiltasten  $\log$  oder  $\log$  zwischen Bis der Speicher voll ist oder Bis zum manuellen Löschen aus und bestätigen Sie mit der (OK)-Taste.

#### Aufnahmekonflikt

Ob und wie viele parallel ausgestrahlte Sendungen gleichzeitig aufgenommen werden können, hängt davon ab,

- wie viel Bandbreite insgesamt zur Verfügung steht (abhängig vom Anschluss),
- mit welcher Qualität die aufzunehmenden Sendungen ausgestrahlt werden, d. h. in normaler Auflösung (SD) oder hochauflösend (HD),
- welche Inhalte gerade angesehen werden, z. B. eine laufende TV-Sendung, eine Aufnahme oder ein Video.

Sie können die Fernsehsendungen entweder gleichzeitig aufnehmen oder parallel an zwei Media Receivern im Haushalt anschauen. Sollten Sie einmal zu viele Aufnahmen gleichzeitig programmieren, erhalten Sie automatisch einen Hinweis. Sie werden dann gebeten, Ihre Auswahl einzuschränken.

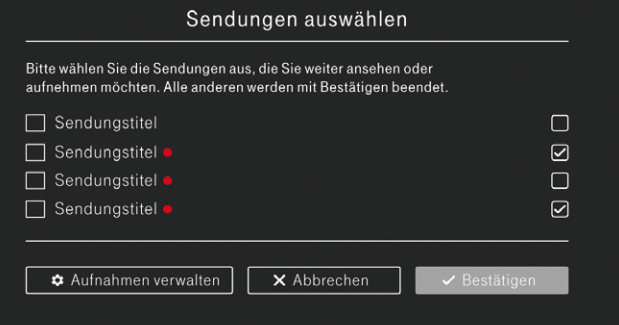

Einführung Die Menübereiche im Einzelnen [Einstellungen](#page-58-0) [Hilfe und mehr](#page-91-0) Meine Inhalte

# Meine Videos

Im Menüpunkt Meine Videos finden Sie

- Ihre gemieteten und gekauften Filme und Serien
- Ihre Merkliste

In der Regel stehen Ihnen gemietete Filme/Serien für 48 Stunden zur Verfügung. ᄂ

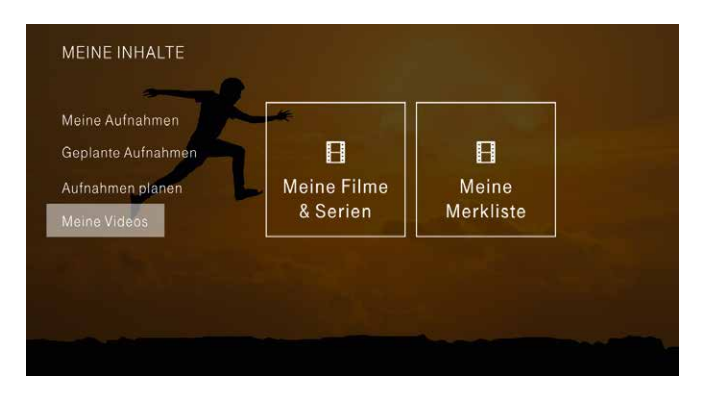

Einführung Die Menübereiche im Einzelnen [Einstellungen](#page-58-0) [Hilfe und mehr](#page-91-0) Meine Inhalte

### Meine Filme & Serien

**1.** Gehen Sie mit den Pfeiltasten  $\cap$  oder  $\vee$  zu Meine Videos und bestätigen Sie mit der  $(\overline{\alpha})$ -Taste. Wählen Sie mit der Pfeiltaste  $\boxed{\geq}$ Meine Filme & Serien aus und bestätigen Sie mit der (OK)-Taste.

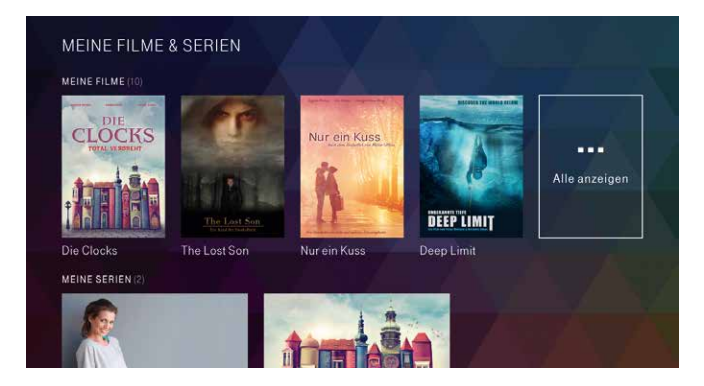

- 2. Ihre gemieteten/gekauften Filme und Serien werden nach "MEINE FILME" und "MEINE SERIEN" aufgelistet, wobei der Film/die Serie an erster Stelle steht, der/die als Letztes gekauft oder gemietet wurde. Wählen Sie mit den Pfeiltasten  $\mathbb{S}^5$  Ihren Film/Ihre Serie aus und bestätigen Sie mit der  $(\alpha)$ -Taste.
- 3. Auf der folgenden Detailseite Abspielen nochmals mit der OK -Taste bestätigen, um den Film/die Serie anzuschauen.
- In der Regel stehen Ihnen gemietete Filme/Serien für 48 Stunden zur Verfügung.

## Meine Merkliste

**1.** Gehen Sie mit den Pfeiltasten  $\cap$  oder  $\vee$  zu Meine Videos und bestätigen Sie mit der ( $\alpha$ )-Taste. Wählen Sie mit der Pfeiltaste  $\sqrt{\ }$ Meine Merkliste aus und bestätigen Sie mit der (OK)-Taste.

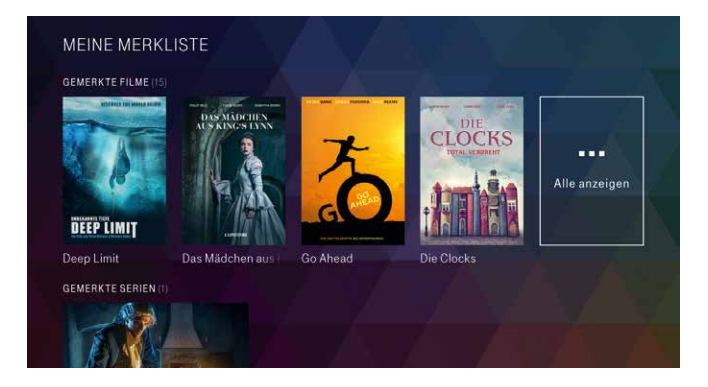

2. Ihre gemerkten Filme und Serien werden nach "GEMERKTE FILME" und "GEMERKTE SERIEN" aufgelistet, wobei der Film/ die Serie an erster Stelle steht, der/die als Letztes gemerkt wurde. Wählen Sie mit den Pfeiltasten  $\mathbb{S}^n$  Ihren Film/Ihre Serie aus und bestätigen Sie mit der (OK)-Taste.

Wählen Sie auf der folgenden Info-Seite mit den Pfeiltasten  $oder$ [ $\vee$ ]

- Nicht merken aus und bestätigen Sie mit der (OK)-Taste, um den Film/die Serie von der Merkliste zu löschen.
- Direkt abspielen aus und bestätigen Sie mit der (OK)-Taste, um die Sendung direkt anzusehen.
- Einzelabruf mieten/kaufen aus und bestätigen Sie mit der OK -Taste, um den Film/die Serie auszuleihen oder zu kaufen.
- Im Abo aus und bestätigen Sie mit der (OK)-Taste, wenn der Film/ die Serie in einem Video-Abo angeboten wird.
- Merken Sie sich in den Menübereichen Serie und Film und Sport Ihre Filme, Serien und Sendungen. Das zeigt Ihnen Ihre gemerkten Inhalte an.

#### Einführung Die Menübereiche im Einzelnen [Einstellungen](#page-58-0) [Hilfe und mehr](#page-91-0) Serie und Film

# Serie und Film (Video- und Mediatheken)

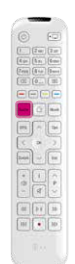

- Suchen Sie einen konkreten Film, gehen Sie über die  $[<sub>Suche</sub>] - Taste.$
- Möchten Sie das Angebot von Serie und Film entdecken. rufen Sie über die  $\textcircled{1}$ -Taste das Menü auf.
- Wählen Sie mit den Pfeiltasten  $\cap$  oder  $\cap$  Serie und Film aus und bestätigen Sie mit der  $(0K)$ -Taste.
- Wählen Sie mit den Pfeiltasten  $\mathbb{S}^{\mathbb{Z}}$ aus dem umfangreichen Angebot aus und bestätigen Sie jeweils mit der  $(\alpha k)$ -Taste.

Serie und Film überall genießen. Mit MagentaTV App Plus können Sie Ihre Lieblingsfilme und -aufnahmen überall genießen. Einfach auf Ihr Smartphone oder Tablet laden und offline anschauen.

Fenster Serie und Film

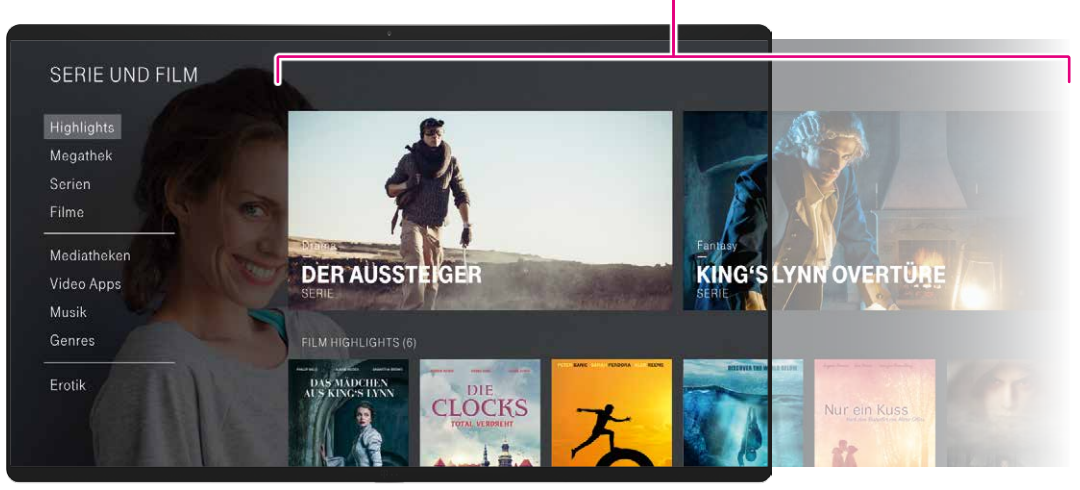

Einführung Die Menübereiche im Einzelnen [Einstellungen](#page-58-0) [Hilfe und mehr](#page-91-0) Serie und Film

Auf der Info-Seite sehen Sie, ob Sie den Inhalt direkt abspielen, im Einzelabruf mieten/kaufen oder ggf. über Ihr Abo abrufen können.

Ihre gemerkten, gemieteten oder gekauften Filme und Serien finden Sie im Menü unter Meine Inhalte > Meine Videos. ᄇ

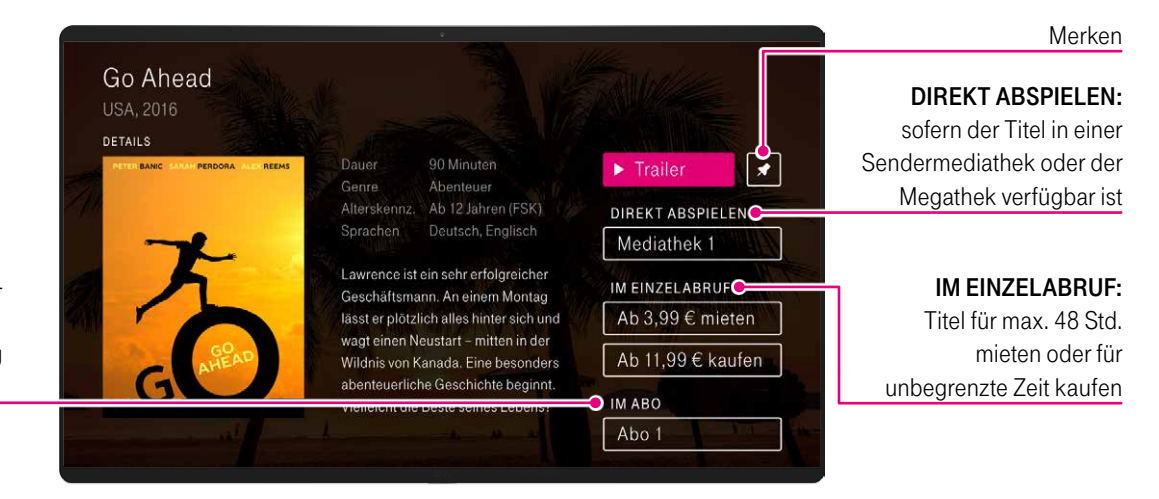

IM ABO: sofern im Streaming-Dienst verfügbar, Filme/Serien per Login oder Registrierung im Abo abrufen

MagentaTV bietet Ihnen im Bereich Serie und Film ein Angebot verschiedener Video-Plattformen und Mediatheken. So können Sie Ihre Lieblingsfilme und -serien schauen und selbst entscheiden, ob Sie Inhalte kaufen oder für einen begrenzten Zeitraum mieten möchten.

Die Top-Neuerscheinungen werden prominent in der Vorschau und in der Übersicht angezeigt. Außerdem finden Sie weitere beliebte Filme sowie Serien im Einzelabruf oder im Abo. Auch Sendungen und Dokumentationen gehören zum On-Demand-Angebot.

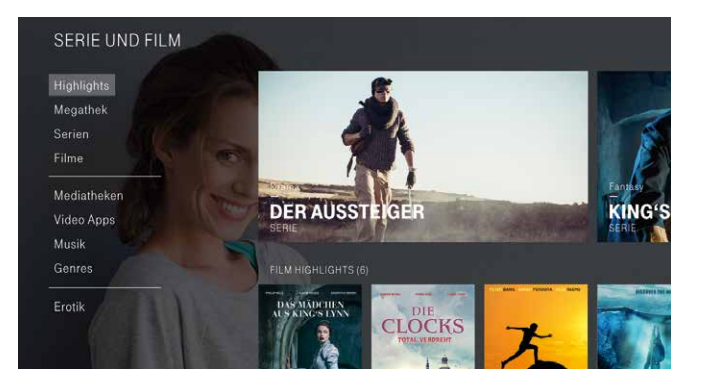

# Wie leihen/kaufen Sie einen Film im Einzelabruf?

- 
- Möchten Sie das Angebot von Serie und Film entdecken, rufen Sie über die  $\textcircled{1}$ -Taste das Menü auf.
- $\bullet$  Wählen Sie mit der Pfeiltaste  $\boxed{\smallsetminus}$  den Menübereich Serie und Film aus und bestätigen Sie mit der (OK)-Taste.
- Wählen Sie mit den Pfeiltasten  $\mathbb{S}^{\mathbb{Z}}$ aus dem umfangreichen Angebot aus und bestätigen Sie jeweils mit der (OK)-Taste.

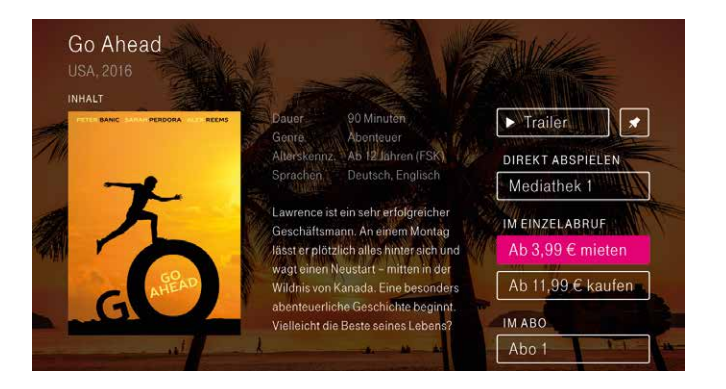

Einführung Die Menübereiche im Einzelnen [Einstellungen](#page-58-0) [Hilfe und mehr](#page-91-0) Serie und Film

- 1. Wählen Sie auf der Filmdetailseite des ausgewählten Videos mit den Pfeiltasten  $\log$  oder  $\log$  aus, ob Sie den Film mieten oder kaufen möchten, und bestätigen Sie mit der (OK)-Taste, um den Videofilm auszuleihen oder zu kaufen.
- 2. Je nach Video können Sie den Film in SD (Standardqualität) oder in HD (hochauflösende Qualität) ausleihen. Wählen Sie mit den Pfeiltasten  $\leq$  oder  $\geq$  die gewünschte Version aus und bestätigen Sie mit der (OK)-Taste.

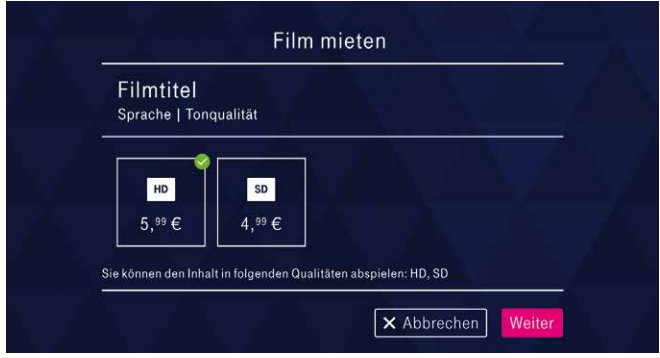

3. Bestätigen Sie Zahlungspflichtig bestellen mit der (OK)-Taste, um den Film endgültig zu bestellen.

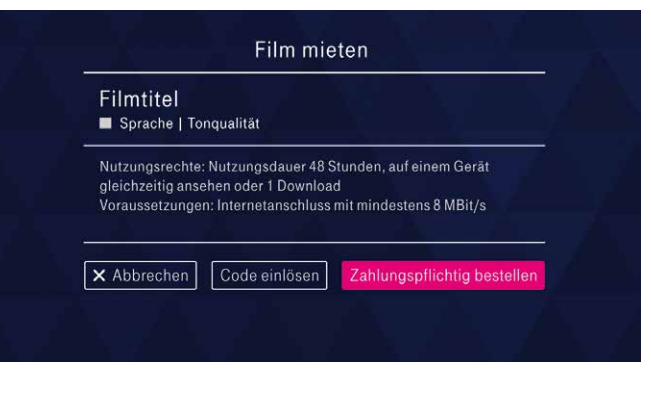

Sie finden das Video unter Meine Inhalte > Meine Videos.

Einführung Die Menübereiche im Einzelnen [Einstellungen](#page-58-0) [Hilfe und mehr](#page-91-0) Sport

# Sport

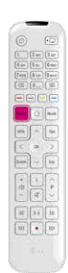

- Möchten Sie das Angebot von Sport entdecken, rufen
- Sie über die  $\textcircled{1}$ -Taste das Menü auf.
- Wählen Sie mit den Pfeiltasten  $\lceil \wedge \rceil$  oder  $\lceil \vee \rceil$  Sport aus und bestätigen Sie mit der (OK)-Taste.
- Wählen Sie mit den Pfeiltasten  $\frac{1}{2}$ aus dem umfangreichen Angebot aus und bestätigen Sie jeweils mit der <sup>(OK)</sup>-Taste.

Fenster Sport  $\mathcal{P}$  Suche ▲ Home □ TV-Programm L Meine Inhalte  $Sport$ **BASKETBALL li** Serie und Film **PORTR SAISONF NALE HIGHLIGHTS SKISPRINGEN** HEUTE Sport ■ Kinder Sport<br>FUSSBALL<br>MAGAZIN ALLE<br>Sportse ndungen<br>Im TV **III** Apps HEUTE **C** Einstellungen

Einführung Die Menübereiche im Einzelnen [Einstellungen](#page-58-0) [Hilfe und mehr](#page-91-0) Sport

Auf der Info-Seite sehen Sie, ob Sie den Inhalt direkt abspielen oder über Ihr Abo abrufen können.

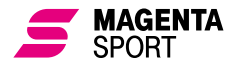

Mit MagentaSport erleben Sie einzigartigen Live-Sport und unzählige sportliche Höhepunkte. Alle Informationen

über die Abos finden Sie unter Einstellungen > Benutzer > Zubuchoptionen oder unter www.telekom.de/sport

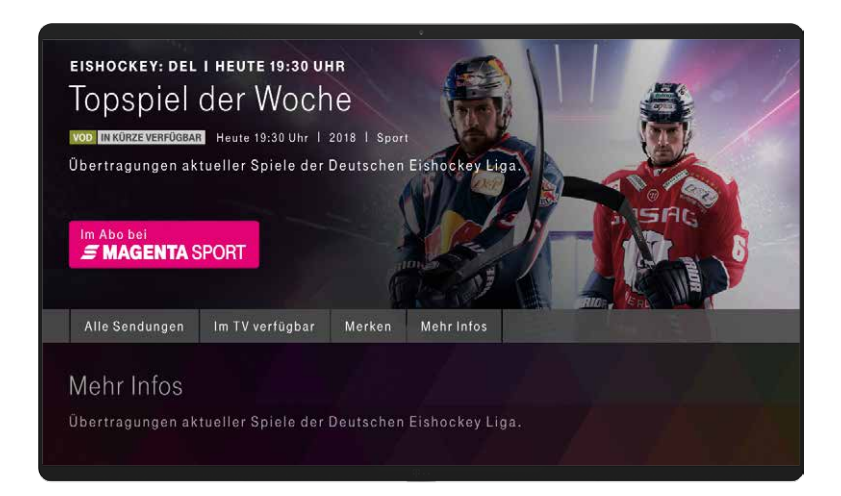

Einführung Die Menübereiche im Einzelnen [Einstellungen](#page-58-0) [Hilfe und mehr](#page-91-0) Kinder

Fenster Kinder

# Kinder

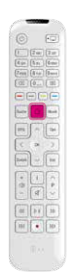

- Drücken Sie die  $\bigcap$ -Taste, um das Menü aufzurufen.
- $\bullet$  Wählen Sie mit der Pfeiltaste  $\boxed{\smallsetminus}$  den Menübereich Kinder aus.
- **-** Bestätigen Sie mit der (OK)-Taste, um den Bereich aufzurufen, oder wählen Sie mit der Pfeiltaste  $\lceil \cdot \rceil$  das entsprechende Fenster aus, z.B. "AB 0 JAHREN".

 $O$  Suche Kinder AB 0 JAHREN A Home □ TV-Programm A Meine Inhalte Serie und Film **DERSP DER KLEINE FISCH<br>AUS DEM MEER** Sport **ABENTEUER** ■ Kinder ON DEMAN **III** Apps Kinde AB 6 JAHRE **GESCHICHTEN AUS<br>DER GROSSSTADT** Unterhaltun<br>die Halbsta **C** Einstellungen

Einführung Die Menübereiche im Einzelnen [Einstellungen](#page-58-0) [Hilfe und mehr](#page-91-0) Kinder

Wählen Sie mit den Pfeiltasten  $\mathbb{S}^n$  Ab 0 Jahren oder Ab 6 Jahren aus und bestätigen Sie mit der (ok)-Taste, um die entsprechende Auswahl angezeigt zu bekommen.

Im Menübereich Kinder finden Sie ausschließlich kindgerechte Inhalte mit Alterskennzeichnungen ab 0 und ab 6 Jahren. Hier können Sie in den neuesten Filmen und Serien stöbern. In den Fenstern zeigen wir Ihnen auch Inhalte für Kinder aus dem aktuellen Fernsehprogramm. Als besonderen Service stellen wir Ihnen eine Auswahl der Filme zur Verfügung, die von der Deutschen Film- und Medienbewertung (FBW) mit dem "Prädikat besonders wertvoll" ausgezeichnet wurden.

Drücken Sie die **Suche**-Taste, während Sie sich im Menübereich Kinder befinden, werden Ihnen ausschließlich Ergebnisse aus Ь dem Menübereich Kinder angezeigt.

[Detaillierte Informationen zu den Jugendschutzeinstellungen finden](#page-84-0)  [Sie ab Seite 85.](#page-84-0)

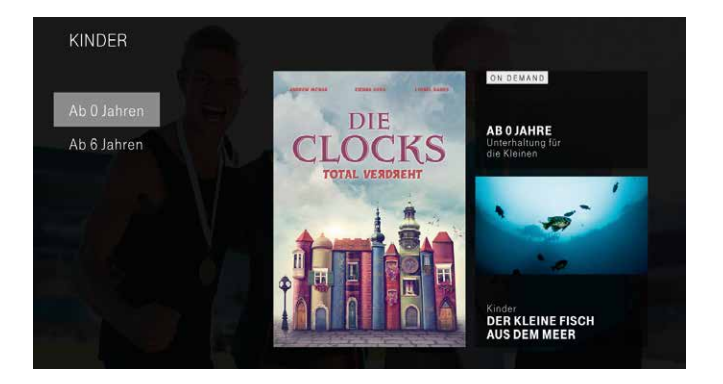

# Apps

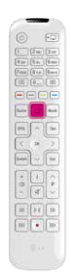

- Drücken Sie die  $\bigcap$ -Taste, um das Menü aufzurufen.
- Wählen Sie mit der Pfeiltaste  $\lceil \vee \rceil$ den Menübereich Apps aus.
- Bestätigen Sie mit der (ok) -Taste, um den Bereich aufzurufen, oder wählen Sie mit der Pfeiltaste  $\boxed{\geq}$  das entsprechende Fenster aus, z.B. "MEIST GESEHEN".

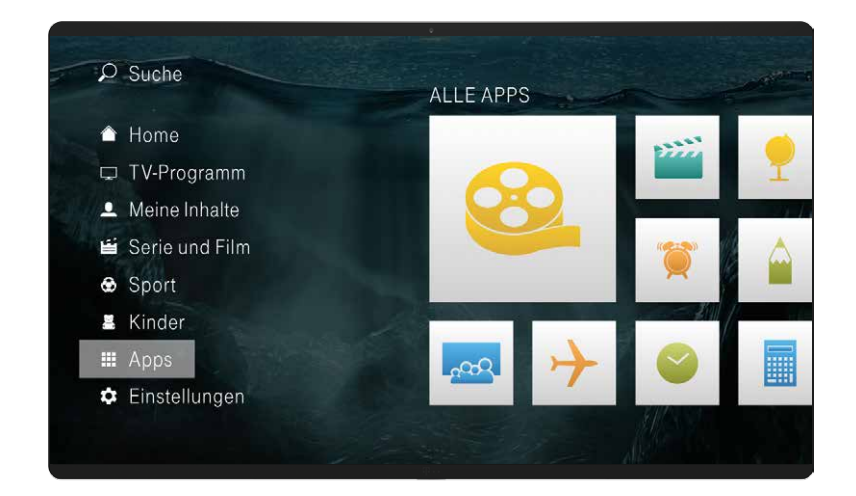

Neben den Telekom Apps "Telekom Mail" und "MagentaCLOUD" stehen Ihnen Apps von Sendermediatheken, Videotheken oder z.**B.** Phonostar Radio zur Verfügung.

Drücken Sie die Musik -Taste Ihrer Fernbedienung oder die A Musik-Taste an Ihrem Media Receiver, um die App Phonostar Radio zu starten.

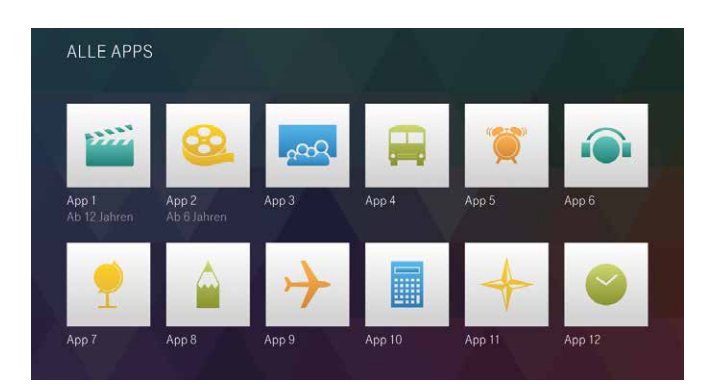

# Phonostar Radio

- 
- Drücken Sie die Musik -Taste Ihrer Fernbedienung oder die Musik-Taste Ihres Media Receivers, um Phonostar Radio zu starten.
- Die Startseite öffnet sich und der zuletzt gehörte Sender wird wieder abgespielt.
- Wählen Sie mit den Pfeiltasten  $\lceil \widehat{\frown} \rceil$ oder  $\lceil \widehat{\smile} \rceil$  Ihrer Fernbedienung oder mit den Pfeiltasten an Ihrem Media Receiver einen Radiosender und bestätigen Sie mit der (ok)-Taste.

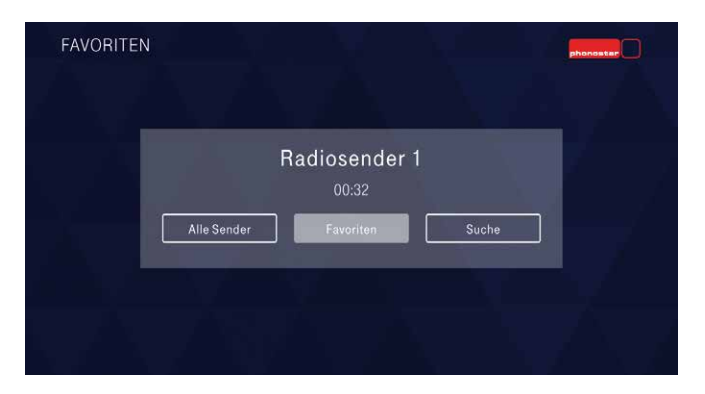

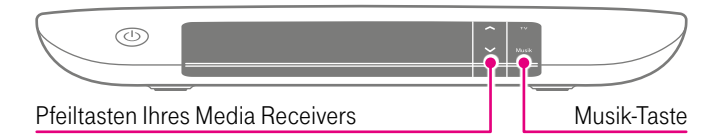

Wenn Sie Ihre Musikanlage an den Media Receiver angeschlossen haben, können Sie den Fernseher ausschalten und weiter Radio hören.

Phonostar Radio ist ein Angebot von phonostar.

#### Impressum

phonostar GmbH Max-Brauer-Allee 186 22765 Hamburg Telefax: 040 431971-19 E-Mail: info@phonostar.de

Geschäftsführer: Jörg Rieger Handelsregister und Steuer: Amtsgericht Hamburg, HRB 102305 USt-IdNr. DE227958382

#### Alle Sender

Gehen Sie auf der Startseite von Phonostar Radio mit den Pfeiltasten  $\lceil \cdot \rceil$  oder  $\lceil \cdot \rceil$  auf **Alle Sender** und bestätigen Sie mit der OK -Taste. Die Senderliste aller verfügbaren Sender öffnet sich.

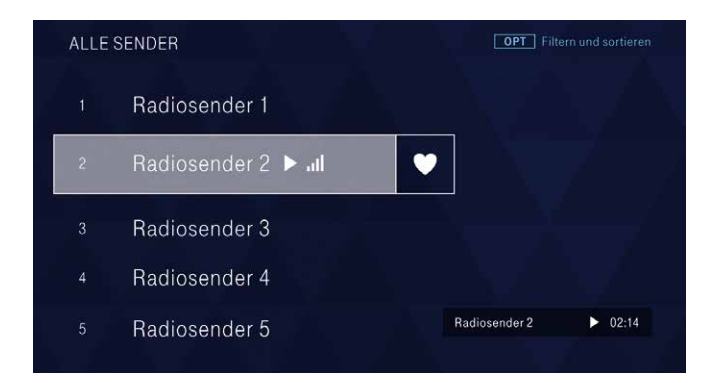

### Zur Favoritenliste hinzufügen

Wählen Sie den Radiosender, den Sie zu Ihrer Favoritenliste hinzufügen möchten, mit den Pfeiltasten  $\sim$  oder  $\sim$  aus und bestätigen Sie mit der  $(\overline{\text{OK}})$ -Taste. Gehen Sie mit der Pfeiltaste  $\lceil \cdot \rceil$  auf das Symbol und bestätigen Sie mit der (OK)-Taste.

Sie können bis zu 99 Sender zu Ihrer Favoritenliste hinzufügen.

Über die **Opt.** -Taste haben Sie die Möglichkeit, Filtern und sortieren aufzurufen.

#### Filtern nach:

Bestätigen Sie Filtern nach mit der (OK)-Taste. Es stehen Ihnen die Filter Land, Genre und Sprache zur Verfügung. Wählen Sie einen Filter aus und bestätigen Sie Ihre Auswahl mit der (OK)-Taste. Sie können diese Auswahlliste dann auch weiter über die Filter eingrenzen. Die ausgewählten Filter-Einstellungen werden Ihnen unten rechts angezeigt.

#### Sortieren:

Gehen Sie mit den Pfeiltasten  $\log$  oder  $\log$  auf Sortieren und bestätigen Sie mit der (OK)-Taste. Es stehen Ihnen folgende Sortierungsmöglichkeiten zur Verfügung: A–Z, Z–A, Beliebtheit und Zuletzt gehört.

#### Favoriten

Gehen Sie auf der Startseite von Phonostar Radio mit den Pfeiltasten  $\leq$  oder  $\geq$  auf **Favoriten** und bestätigen Sie mit der  $(\mathbb{R})$ -Taste. Die von Ihnen als Favoriten ausgewählten Radiosender sind aufgelistet.

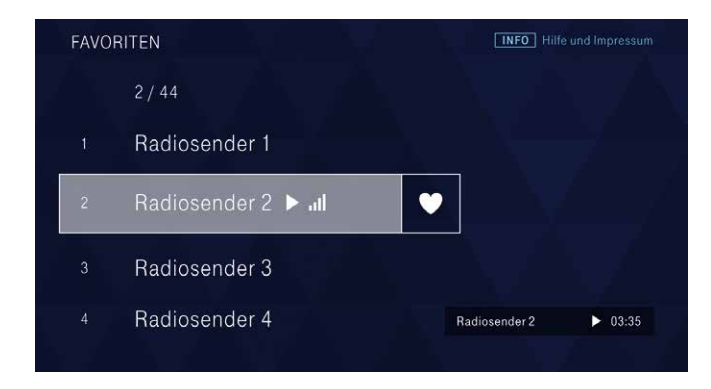

### Von Favoritenliste entfernen

Wählen Sie den Radiosender, den Sie aus Ihrer Favoritenliste entfernen möchten, mit den Pfeiltasten  $\cap$  oder  $\cap$  aus und bestätigen Sie mit der  $(\overline{\text{OK}})$ -Taste. Gehen Sie mit der Pfeiltaste  $\lceil \cdot \rceil$  auf das -Symbol und bestätigen Sie mit der OK -Taste. Der Radiosender wird aus Ihrer Favoritenliste entfernt.

### Wie funktioniert das Umsortieren Ihrer Favoritenliste?

- 1. Wählen Sie den zu ändernden Favoritensender mit den Pfeiltasten  $\lfloor \sim \rfloor$  oder  $\lfloor \sim \rfloor$  aus.
- 2. Wählen Sie die Sendernummer und bestätigen Sie mit der <sup>(OK)</sup>-Taste. Nun erscheinen Pfeile und das Nummerneingabefeld ist aktiviert.
- **3.** Verschieben Sie den Favoritensender mit den Pfeiltasten  $\sim$ oder  $\sqrt{\ }$ an den gewünschten Platz oder geben Sie direkt den gewünschten Senderplatz ein.
- 4. Bestätigen Sie die Änderung mit der  $(0K)$ -Taste oder indem Sie mit den Pfeiltasten  $\lceil \cdot \rceil$  oder  $\lceil \cdot \rceil$  auf **Speichern** gehen und bestätigen Sie mit der (OK)-Taste.

#### Suche

Gehen Sie auf der Startseite von Phonostar Radio mit den Pfeiltasten  $\lceil \cdot \rceil$  oder  $\lceil \cdot \rceil$  auf **Suche** und bestätigen Sie mit der  $\lceil \cdot \rceil$  -Taste.

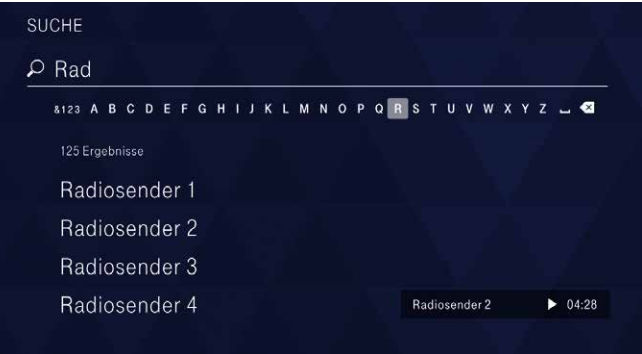

- 1. Geben Sie Ihren Suchbegriff über die angezeigte Tastatur mithilfe der Pfeiltasten  $\lceil \zeta \rceil$  oder  $\lceil \zeta \rceil$  und der  $\lceil \zeta \rceil$  -Taste ein.
- 2. Wählen Sie mit den Pfeiltasten  $\log$  oder  $\log$  aus der Ergebnisliste den gesuchten Sender aus.
- Optional können Sie auch das Nummernfeld Ihrer Fernbedienung zur Texteingabe nutzen.

# Suche (z. B. Sendungen, TV-Sender, Schauspieler, Filme)

- 
- Mit der Suche-Taste rufen Sie die  $\bigcirc$  Suche auf.
- Hier können Sie einen Suchbegriff über die Bildschirmtastatur eingeben.
- Optional können Sie auch das Nummernfeld Ihrer Fernbedienung zur Texteingabe nutzen.

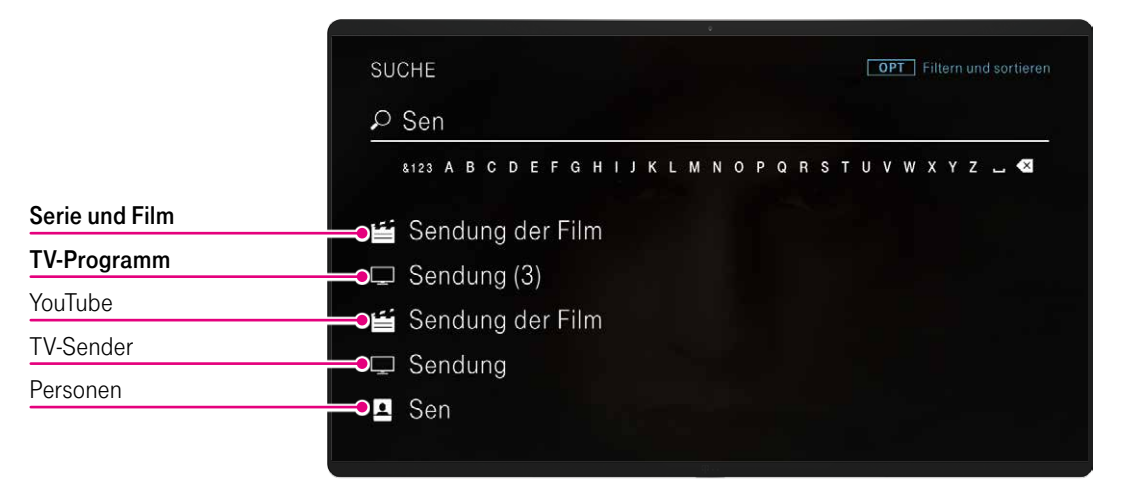

Einführung Die Menübereiche im Einzelnen [Einstellungen](#page-58-0) [Hilfe und mehr](#page-91-0) Suche

Die intelligente Suche sucht automatisch in allen Angeboten und Inhalten. So finden Sie einfach und schnell Ihre gewünschten Inhalte. Egal, ob Fernsehsendungen oder Videos.

#### Wie suchen Sie konkret?

Geben Sie mithilfe der Pfeiltasten  $\leq$  oder  $\geq$  und der  $\circ$  -Taste oder mit den Nummerntasten auf Ihrer Fernbedienung mindestens zwei Zeichen ein. Die Ergebnisse werden automatisch angezeigt. Je mehr Zeichen Sie eingeben, umso genauer wird das Suchergebnis.

Suchergebnisse: Die Auflistung der Suchergebnisse erfolgt nach Relevanz. An den Symbolen links vor dem jeweiligen Suchergebnis erkennen Sie, ob es sich um einen Treffer aus dem Bereich TV-Programm oder Serie und Film, einen YouTube-Inhalt, eine Person oder einen TV-Sender handelt.

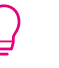

 Drücken Sie die Suche -Taste, während Sie sich im Menübereich Kinder befinden, werden Ihnen ausschließlich Ergebnisse aus dem Menübereich Kinder angezeigt.

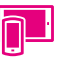

Alternativ suchen Sie mit der virtuellen Tastatur Ihres Smartphones/Tablets über die MagentaTV App.

<span id="page-58-0"></span>Einstellungen

# **Einstellungen**

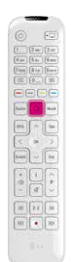

- Drücken Sie die  $\bigcap$ -Taste, um das Menü aufzurufen.
- **Gehen Sie mit den Pfeiltasten**  $\boxed{\sim}$  **oder**  $\boxed{\smallsmile}$  **auf** 
	- **Einstellungen** und bestätigen Sie mit der (OK)-Taste.

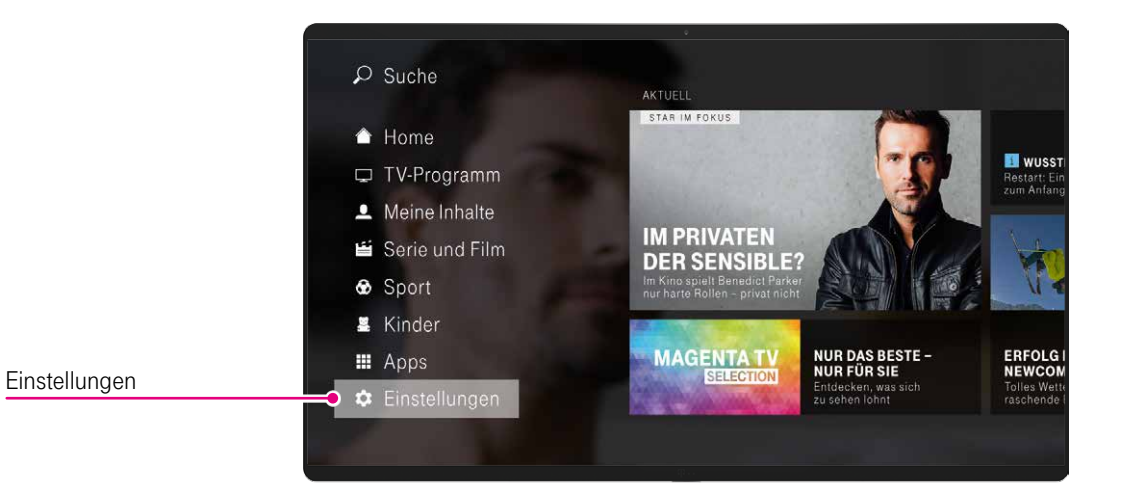

# Benutzer

- 1. Wählen Sie im Menübereich **Einstellungen** mit den Pfeiltasten  $\mathbb{S}^n$  Benutzer aus und bestätigen Sie mit der  $\circledR$ -Taste. Hier finden Sie die Menüpunkte Nutzungsdatenerhebung, PIN-Verwaltung und Zubuchoptionen.
- 2. Innerhalb des Bereichs navigieren Sie mit den Pfeiltasten  $\lceil \wedge \rceil$ oder  $\sqrt{\ }$ zu den einzelnen Einstellungen.

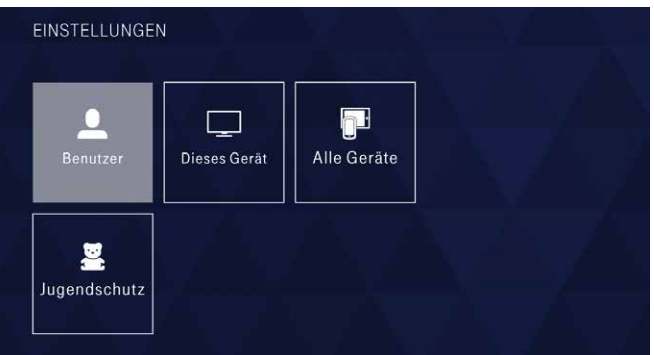

### Nutzungsdatenerhebung

Für die kontinuierliche Verbesserung unserer Produkte und Dienste sammelt Telekom Informationen über Ihr Nutzungsverhalten. Falls Sie das nicht wünschen, können Sie diese Funktion im Bereich Nutzungsdatenerhebung ausschalten.

Drücken Sie dazu die Pfeiltaste [>], um zu Erstellung von Statistiken zu gelangen. Mit der (OK)-Taste aktivieren bzw. deaktivieren Sie diese Funktion.

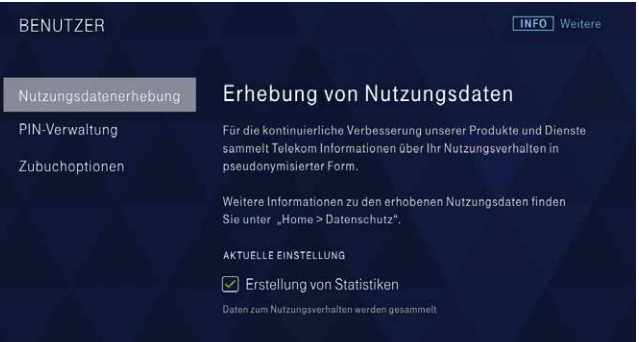

Ist die Erstellung von Statistiken aktiviert, fließt diese Information im TV-Programm bei "JETZT IM TV" ein. Hier können Sie sehen, welche Top-3-Sendungen andere MagentaTV Kunden zurzeit eingeschaltet haben.

# PIN-Verwaltung

Im Bereich PIN-Verwaltung können Sie Ihre Kennwörter verwalten und neue vergeben.

- 1. Navigieren Sie mit den Pfeiltasten  $\mathbb{S}^3$  zu Benutzer-PIN verwalten bzw. Erwachsenen-PIN verwalten und bestätigen Sie Ihre Auswahl mit der (OK)-Taste.
- 2. Wenn Sie Ihre Benutzer-PIN oder Erwachsenen-PIN vergessen haben, können Sie sich durch Auswahl des Buttons PIN vergessen? unter dem jeweiligen PIN-Eingabefeld eine neue PIN einrichten. Folgen Sie dazu den jeweiligen Anweisungen. Die Benutzer-PIN erhalten Sie automatisch als vertrauliche Mit-

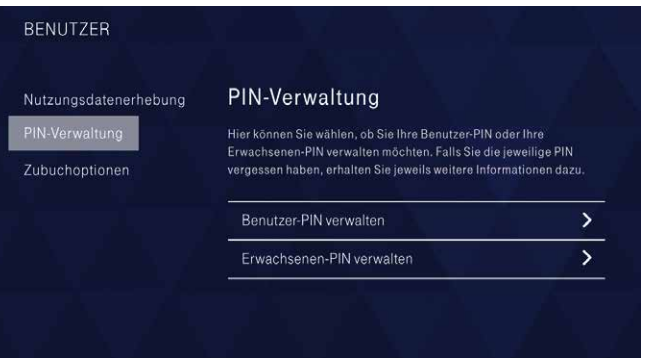

teilung separat per Post. Waren Sie schon Entertain bzw. EntertainTV Kunde, dann nutzen Sie Ihre alte Benutzer-PIN einfach weiter.

Die Erwachsenen-PIN erhalten Sie nach erfolgreicher Anmeldung für das Altersverifikationssystem ID-Pass. Melden Sie sich kostenlos im Internet an unter www.telekom.de/erwachsenen-pin-einrichten

[Lesen Sie mehr zum Thema Benutzer-PIN und Erwachsenen-PIN](#page-84-0)  [im Kapitel Jugendschutz \(ab Seite 85\).](#page-84-0)

## Zubuchoptionen

Unter Zubuchoptionen haben Sie die Möglichkeit, weitere Senderpakete gegen einen Aufpreis hinzuzubuchen. Meine Pay-TV-Pakete gibt Ihnen einen Überblick über alle kostenpflichtigen TV-Angebote, die Ihnen zur Verfügung stehen.

1. Wählen Sie mit den Pfeiltasten  $\mathbb{S}^5$  Zubuchoptionen aus und bestätigen Sie mit der (OK)-Taste.

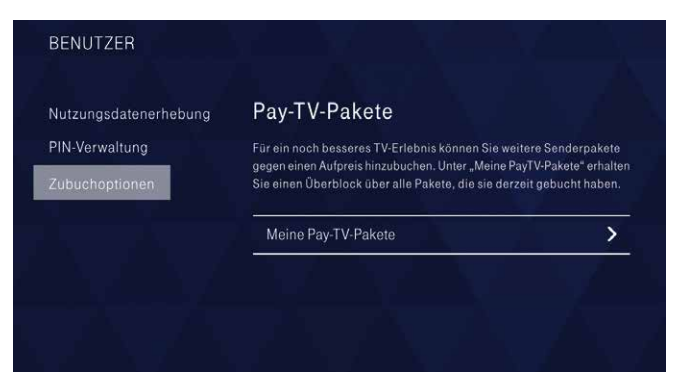

2. Geben Sie Ihre aktuelle Benutzer-PIN über die Nummerntasten auf Ihrer Fernbedienung ein, um Zugriff zum Abo-Bereich zu erhalten.

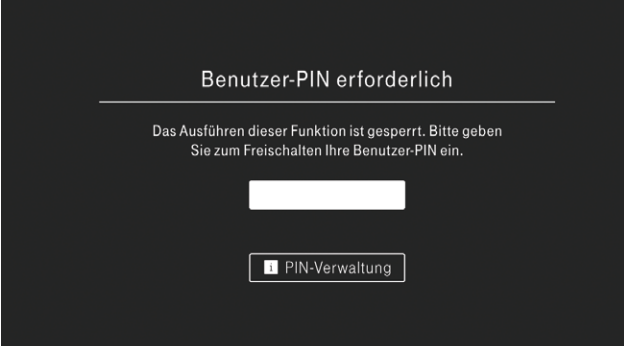

3. Wählen Sie mit den Pfeiltasten  $\mathbb{S}^n$ lhr Wunschpaket aus und bestätigen Sie mit der (OK)-Taste.

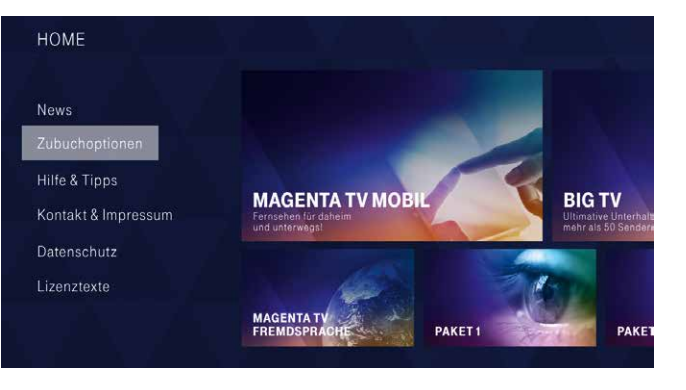

- 4. Informieren Sie sich ausführlich über Ihr Wunschpaket. Vertragsinformationen erhalten Sie über die  $\lceil i \rceil$ -Taste. Gehen Sie mit den Pfeiltasten  $\lceil \cdot \rceil$  oder  $\lceil \cdot \rceil$  auf Zur Bestellung und bestätigen Sie mit der (OK)-Taste.
	- MagentaTV Fremdsprache **INFO** Vertragsbedingungen 4 enthaltene Sender Vertragsbedingungen / Widerrufsrecht (1/3) Egal, ob Nachrichten oder Monatlich 2,94€ INFO MagentaTV Fremdsprache Unterhaltung: Mit diesen vier zusätzlichen Sendern genießen Egal, ob Nachrichten oder Unterhaltung: Mit diesen vier zusätzlichen Sie Fernsehen im eigenen Sendern genießen Sie Fernsehen im eigenen Wohnzimmer. **Zur Bestellung** Wohnzimmer. Sie finden die Kanäle ab Kanalplatz 123. MagentaTV Fremdsprache  $AGB$ Bitte beachten Sie die allgemeinen Vertragsbedingungen.
- 6. Widerrufsrecht und Vertragsbedingungen (1/3) Lesen und bestätigen Sie das Widerrufsrecht und die Vertrags-

bedingungen. Zusätzliche Informationen erhalten Sie über die **i** -Taste. Bestätigen Sie Weiter zur Bestellung mit der (OK)-Taste.

X Abbrechen

**INFO** Vertragsbedingungen

monatlich  $2.94 \in$ 

Weiter zur Bestellung

- 5. Geben Sie Ihre vierstellige Benutzer-PIN über die Nummerntasten Ihrer Fernbedienung ein. Der Buchungsprozess startet automatisch.
- 

INHALT

#### 7. Bestellung (2/3)

Sie sehen die ausgewählte Zubuchoption mit dem monatlichen Preis, Produktmerkmale und die Vertragslaufzeit. Bestätigen Sie Zahlungspflichtig bestellen mit der (OK)-Taste.

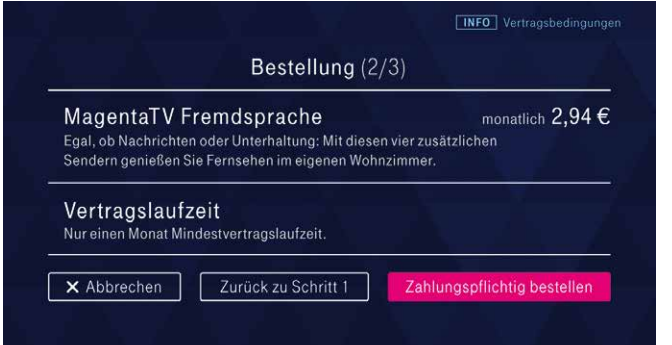

### 8. Zusammenfassung (3/3)

Die Bestellung wurde abgeschlossen und die ausgewählte Zubuchoption wird in den nächsten Minuten für Sie freigeschaltet.

### $\checkmark$  Zusammenfassung (3/3) MagentaTV Fremdsprache monatlich  $2.94 \in$ Egal, ob Nachrichten oder Unterhaltung: Mit diesen vier zusätzlichen Sendern genießen Sie Fernsehen im eigenen Wohnzimmer. Vielen Dank für Ihre Bestellung Wir senden Ihnen in Kürze eine Bestellbestätigung per E-Mail an: max.mustermann@t-online.de Die Inhalte des bestellten TV-Pakets werden in Kürze freigeschaltet. Fertig

Bestätigen Sie Fertig mit der (OK)-Taste, um wieder zu Zubuchoptionen zurückzukehren.

# Dieses Gerät

Wählen Sie im Menübereich **C Einstellungen** mit den Pfeiltasten Dieses Gerät aus und bestätigen Sie mit der (OK)-Taste. Hier finden Sie die Menüpunkte Bildformat, Sprache und Ton, Senderverwaltung, TV-Qualität, HDCP-Kopierschutz, Stromsparmodus, Hinweistöne, Zurücksetzen, Speicherplatz, Systeminformationen und Vorschaltseite. Innerhalb des Bereichs navigieren Sie mit den Pfeiltasten  $\log$  oder  $\log$  zu den einzelnen Menüpunkten.

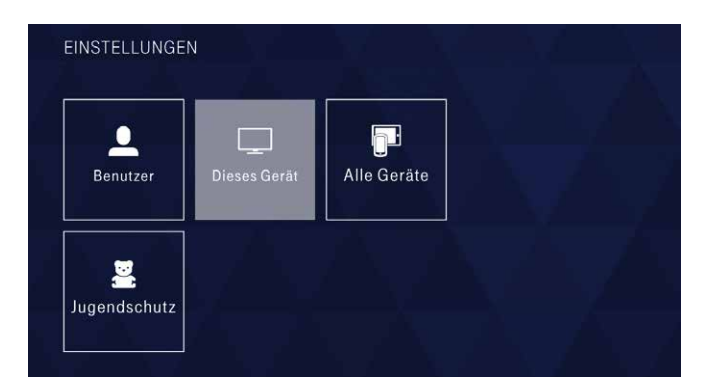

# Bildformat

Unter Bildformat können Sie das Bildformat ändern. Wählen Sie zwischen 1080p (HD), 1080i (HD) und 720p (HD).

- 1. Gehen Sie mit den Pfeiltasten  $\lceil \cdot \rceil$  oder  $\lceil \cdot \rceil$  zum gewünschten Format. Mit der (OK)-Taste aktivieren Sie den Bildtest.
- 2. Wenn Sie das ausgewählte Format nutzen können, bestätigen Sie Bildformat übernehmen mit der (OK)-Taste. Das aktuell aktivierte Format ist mit einem grünen Häkchen gekennzeichnet.

#### DIESES GERÄT

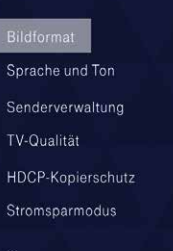

#### **Bildformat**

Hier können Sie das gewünschte Bildformat auswählen. Um sicherzustellen, dass Ihr Fernseher diese Auswahl unterstützt, wird dies zunächst vom System geprüft, bevor die Änderung gespeichert wird.

#### AKTUELLE EINSTELLUNG

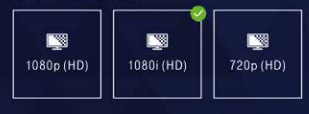

# Sprache und Ton

Im Menüpunkt Sprache und Ton legen Sie Tonformat, Ihre bevorzugte Sprachauswahl und auch die Wahl Ihrer Untertitel fest.

- 1. Verwenden Sie die Pfeiltasten  $\frac{1}{2}$ , um zu den Auswahlmöglichkeiten für Tonformat, Sprache oder Untertitel zu gelangen, und bestätigen Sie Ihre Eingabe mit der (OK)-Taste.
- **2.** Ändern Sie mit den Pfeiltasten  $\cap$  oder  $\cap$  die Einstellung entsprechend Ihren Wünschen ab und bestätigen Sie mit der (OK)-Taste.

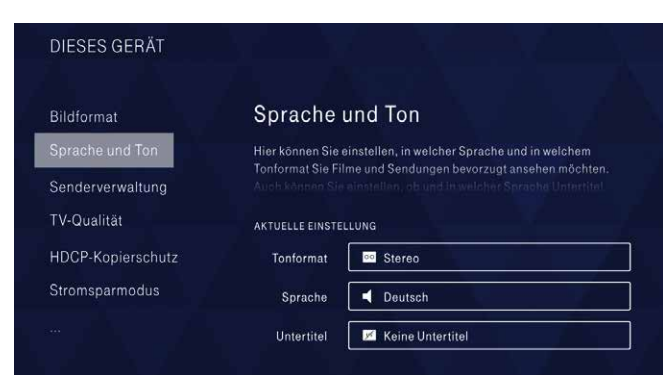

# Senderverwaltung

Die Senderverwaltung gibt Ihnen die Möglichkeit, die Reihenfolge der TV-Sender zu verändern. So können Sie Ihre Lieblingssender ganz nach oben schieben.

Wählen Sie mit der Pfeiltaste  $\supset$  Sender verwalten aus und bestätigen Sie mit der (OK)-Taste.

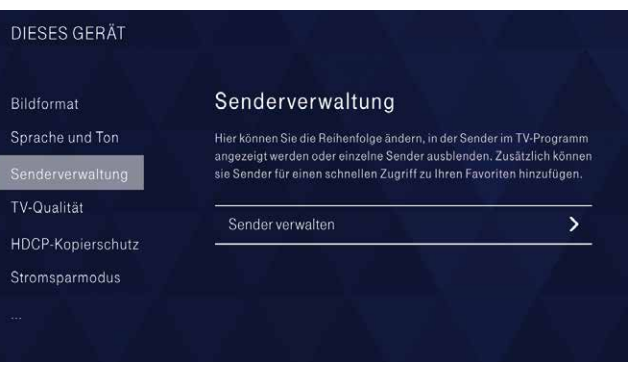

Die aktuellste Senderliste finden Sie unter www.telekom.de/senderliste

#### Sender umsortieren:

- 1. Wählen Sie den umzusortierenden Sender mit den Pfeiltasten  $\lceil \mathord{\sim} \rceil$ oder $\lceil \mathord{\sim} \rceil$ aus und bestätigen Sie mit der  $\mathbin{\mathbb{C}}$ Faste, um das Nummerneingabefeld zu aktivieren.
- 2. Nun können Sie den Sender mit den Pfeiltasten  $\bigcap$  oder  $\bigtriangledown$  verschieben oder Sie geben mit der Fernbedienung die gewünschte Sendernummer ein und bestätigen mit der (OK)-Taste.
- 3. Gehen Sie mit den Pfeiltasten  $\mathbb{S}^n$  auf Bestätigen und drücken Sie die OK -Taste, um die neue Reihenfolge Ihrer Sender zu speichern.
- Über die <sup>Opt.</sup> -Taste wählen Sie die gewünschte Senderliste aus: Alle Sender verwalten, Meine Favoriten verwalten, Ausgeblendete Sender verwalten oder Ausgangszustand wiederherstellen. Ausgeblendete Sender werden automatisch ans Ende der Senderliste geschoben.

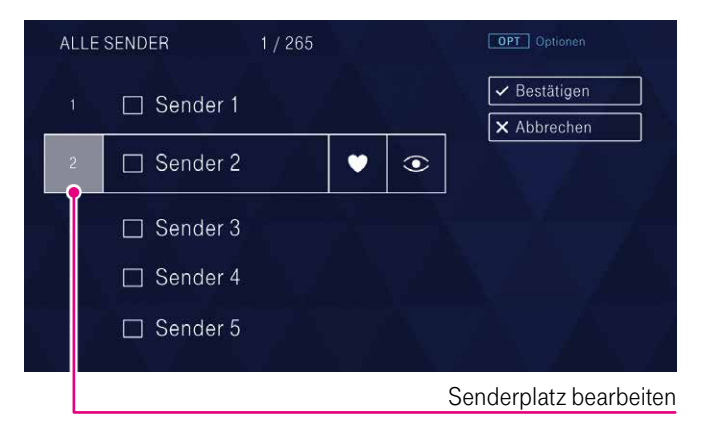

#### Erstellen einer Favoritenliste:

- 1. Wählen Sie den Sender, den Sie zu Ihrer Favoritenliste hinzufügen möchten, mit den Pfeiltasten  $\log$  oder  $\log$  aus und bestätigen Sie mit der (OK)-Taste.
- 2. Gehen Sie mit der Pfeiltaste  $\lceil \cdot \rceil$  auf das  $\bullet$ -Symbol und bestätigen Sie mit der (OK)-Taste.
- 3. Gehen Sie mit den Pfeiltasten  $\mathbb{S}^n$ auf Bestätigen und drücken Sie die OK -Taste, um die Änderung der Favoritenliste zu speichern.

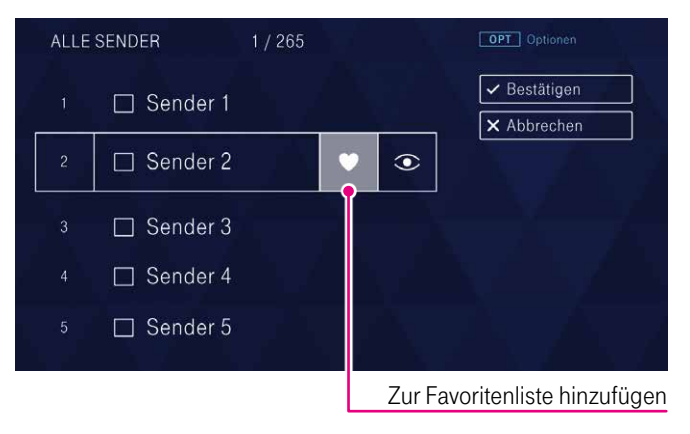

Im laufenden Programm können Sie einzelne Sender über die Opt. -Taste zu Ihren Favoriten hinzufügen oder sie entfernen.

#### Wie wechseln Sie zwischen den Senderlisten?

Innerhalb des laufenden Programms oder im TV-Programm können Sie über die <sup>Opt.</sup> -Taste die Senderliste wechseln. Dann werden Ihnen entweder Ihre Favoriten oder alle Sender angezeigt.

### TV-Qualität

TV-Qualität führt Sender zusammen, die in SD und in HD ausgestrahlt werden, damit in Ihrer Senderliste keine doppelten Sender auftauchen.

- **1.** Wählen Sie mit den Pfeiltasten  $\boxed{\sim}$  oder  $\boxed{\vee}$  **TV-Qualität** aus und bestätigen Sie mit der (OK)-Taste.
- **2.** Wählen Sie mit den Pfeiltasten  $\cap$  oder  $\cap$  die bevorzugte Ausgabequalität, entweder HD-Qualität oder SD-Qualität, und bestätigen Sie Ihre Auswahl mit der (OK)-Taste.

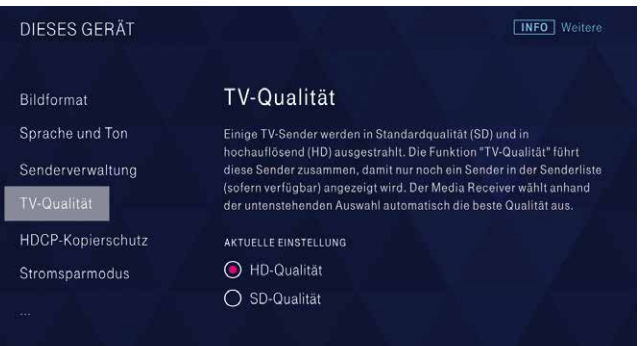

Sie können diese generelle Einstellung jederzeit anpassen. Auch in Ihrer Aufnahmeplanung können Sie jeweils entscheiden, ᄇ ob Sie die Aufnahme in SD oder HD aufnehmen möchten. Die aktuelle Einstellung ersehen Sie während der laufenden Sendung über die **Opt.** -Taste.

## HDCP-Kopierschutz

Der HDCP-Kopierschutz gilt für einige TV-Sender. Wir empfehlen Ihnen die Einstellung Für alle Sender anwenden (empfohlen), um eine Verzögerung bei den Umschaltzeiten zu vermeiden.

- 1. Wählen Sie mit den Pfeiltasten  $\log$  oder  $\log$  HDCP-Kopierschutz aus und bestätigen Sie mit der (OK)-Taste.
- 2. Wählen Sie mit den Pfeiltasten  $\log$  oder  $\sqrt{\ }$  Für alle Sender anwenden (empfohlen) oder Nur bei Sendern mit HDCP-Kopierschutz anwenden (kann das Umschalten zwischen Sendern

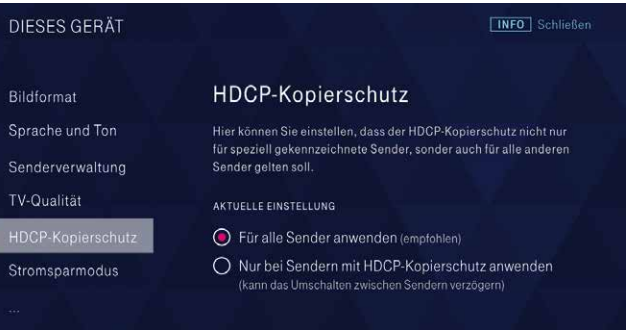

verzögern) und bestätigen Sie Ihre Auswahl mit der (ok)-Taste. Wir empfehlen Ihnen die Einstellung Für alle Sender anwenden (empfohlen), da es sonst zu Verzögerungen beim Umschalten kommen kann.
## **Stromsparmodus**

Im Menüpunkt Stromsparmodus wählen Sie, in welchen Modus Sie Ihren Media Receiver beim Ausschalten versetzen möchten:

- $-$  Im Energiespar-Modus können bestimmte Funktionen nur eingeschränkt genutzt werden.
- $-1$ m Stand-by-Modus können Sie alle Aufnahmefunktionen in vollem Umfang nutzen.
- Im Energiespar-Modus Plus werden Aufnahmen, die über den Zweit-Receiver oder die MagentaTV App geplant wurden, weiterhin gestartet.
- **1.** Wählen Sie mit den Pfeiltasten  $\cap$  oder  $\vee$  **Stromsparmodus** aus und bestätigen Sie mit der (OK)-Taste.
- **2.** Wählen Sie mit den Pfeiltasten  $\leq$  oder  $\geq$  die gewünschte Einstellung und bestätigen Sie Ihre Auswahl mit der (OK)-Taste. Der aktivierte Modus ist mit einem grünen Häkchen gekennzeichnet.

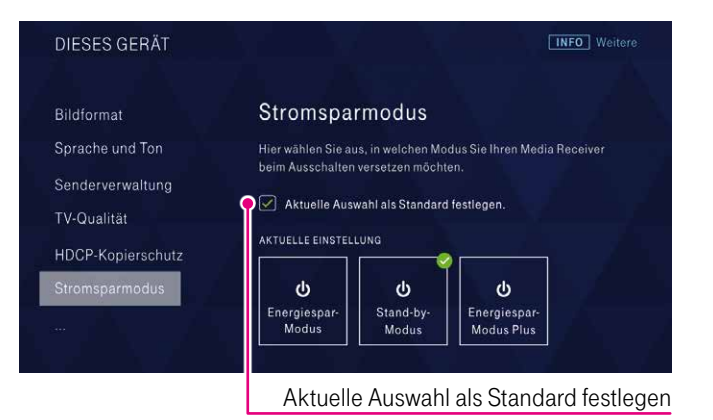

Aktivieren Sie Aktuelle Auswahl als Standard festlegen mit der (OK)-Taste, um nicht beim Ausschalten nach dem Stromsparmodus gefragt zu werden.

#### Energiespar-Modus

Der Media Receiver befindet sich in einem energiesparenden Zustand. Von den drei möglichen Zuständen verbraucht dieser am wenigsten Strom. Für die Durchführung von Aufnahmen wacht der Haupt-Receiver kurzfristig auf und versetzt sich danach wieder automatisch in den Energiespar-Modus. Des Weiteren wacht der Haupt-Receiver einmal am Tag auf, um über Zweit-Receiver oder MagentaTV App programmierte Aufnahmeplanungen zu übernehmen.

Befindet sich der Haupt-Receiver im Energiespar-Modus, kann ein Zweit-Receiver nicht die Timeshift-Funktion nutzen. Ebenfalls kann ein Zweit-Receiver dann keine Aufnahmen abspielen.

Funktionen zur Bedienung des Media Receivers über die MagentaTV App können nicht genutzt werden. Geplante Aufnahmen über die MagentaTV App werden gespeichert. Sollten diese Aufnahmen vor dem nächsten Aufwachzeitpunkt des Haupt-Receivers liegen, können Sie nicht durchgeführt werden.

#### Stand-by-Modus

Bei Nutzung des Stand-by-Modus stehen alle Funktionen in vollem Umfang zur Verfügung. Über den Zweit-Receiver oder über die MagentaTV App geplante Aufnahmen werden sofort übernommen. Ein Zweit-Receiver kann die Timeshift-Funktion nutzen und Aufnahmen abspielen.

In diesem Modus verbraucht der Media Receiver am meisten Strom.

#### Energiespar-Modus Plus

Der Media Receiver befindet sich in einem energiesparenden Zustand, allerdings wird geringfügig mehr Strom verbraucht als im Energiespar-Modus.

Für die Durchführung von Aufnahmen wacht der Haupt-Receiver kurzfristig auf und versetzt sich danach wieder automatisch in den Energiespar-Modus Plus. Des Weiteren wacht der Haupt-Receiver einmal am Tag auf, um über die MagentaTV App programmierte Aufnahmeplanungen zu übernehmen.

Bei der Aufnahmeplanung, bei Nutzung von Timeshift und beim Abspielen von Aufnahmen über einen Zweit-Receiver wird der Haupt-Receiver kurzfristig in den Stand-by-Modus versetzt. Nach Abschluss der Funktionsnutzung durch den Zweit-Receiver versetzt sich der Haupt-Receiver wieder automatisch in den Energiespar-Modus Plus. Funktionen zur Bedienung des Media Receivers über die MagentaTV App können nicht genutzt werden. Geplante Aufnahmen über die MagentaTV App werden gespeichert. Sollten diese Aufnahmen vor dem nächsten Aufwachzeitpunkt des Haupt-Receivers liegen, können Sie nicht durchgeführt werden.

Dieser Modus ist nicht auf einem Zweit-Receiver verfügbar.

## Hinweistöne

Unter Hinweistöne können Sie einstellen, ob bei Aktionen oder Fehlern ein Ton erklingen soll.

- 1. Wählen Sie mit den Pfeiltasten  $\boxed{\sim}$  oder  $\boxed{\smallsmile}$  Hinweistöne aus und bestätigen Sie mit der (OK)-Taste.
- 2. Mit der <sup>OK</sup>-Taste aktivieren bzw. deaktivieren Sie die Hinweistöne.

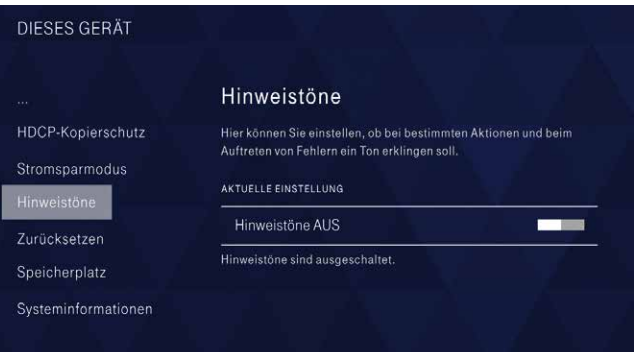

## Zurücksetzen

Treten Probleme auf, können Sie den Media Receiver einfach zurücksetzen. Beim Zurücksetzen bleiben Ihre Benutzereinstellungen, Aufnahmen und Senderlisten erhalten.

1. Wählen Sie mit den Pfeiltasten  $\log$  oder  $\log$  **Zurücksetzen** und bestätigen Sie mit der (OK)-Taste.

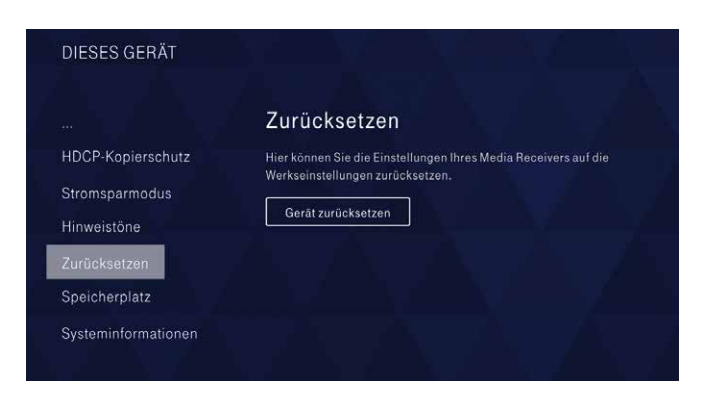

2. Bestätigen Sie mit der  $(0K)$ -Taste Gerät zurücksetzen und geben Sie den Code für die Bestätigung der Zurücksetzung mit den Nummerntasten Ihrer Fernbedienung innerhalb des vorgegebenen Zeitfensters ein.

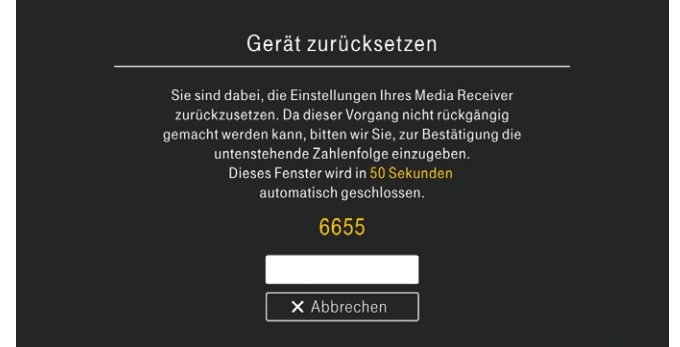

3. Ihr Media Receiver wird neu gestartet. Dies kann einige Minuten dauern.

## **Speicherplatz**

Unter Speicherplatz sehen Sie, wie viel Platz Sie auf dem Media Receiver bereits verwenden und wie viele Stunden Sie noch ungefähr aufnehmen können.

Wählen Sie mit den Pfeiltasten  $\cap$  oder  $\cap$  **Speicherplatz** aus und bestätigen Sie mit der (OK)-Taste, um die aktuellen Speicherplatzeinstellungen zu ersehen.

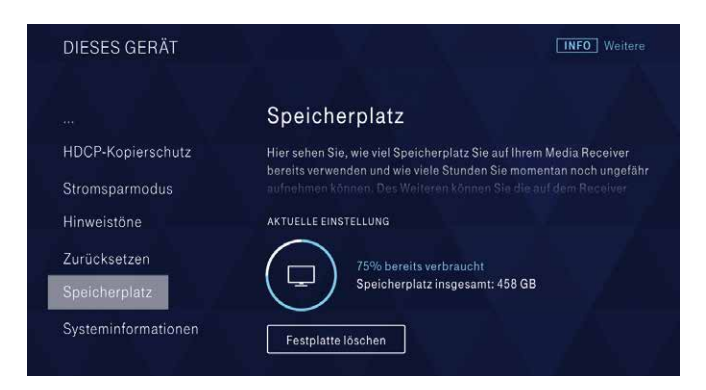

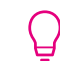

Wenn Sie die Festplatte löschen, werden alle Aufnahmen unwiederbringlich gelöscht.

#### Festplatte löschen

Gehen Sie mit der Pfeiltaste auf Festplatte löschen und geben Sie den Code für die Bestätigung des Löschvorgangs mit den Nummerntasten Ihrer Fernbedienung innerhalb des vorgegebenen Zeitfensters ein.

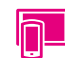

Wenn Sie MagentaTV App Plus gebucht haben, dann wird Ihnen hier ebenfalls der Speicherplatz für den Cloud Recorder angezeigt.

## Systeminformationen

In den Systeminformationen erhalten Sie einen Überblick über die technischen Daten des Systems, des Netzwerks, der Aufnahmefunktion, des TV-Programms und der Ressourcen von Nutzung und Bandbreite.

- 1. Wählen Sie mit den Pfeiltasten  $\cap$  oder  $\cap$  Systeminformationen aus und bestätigen Sie mit der (OK)-Taste, um die aktuellen Systeminformationen abzurufen.
- 2. Wählen Sie die verschiedenen Informationen mit den Pfeiltasten  $\lceil \zeta \rceil$ oder  $\lceil \zeta \rceil$  aus und bestätigen Sie mit der  $\lceil \zeta \rceil$ . Taste.

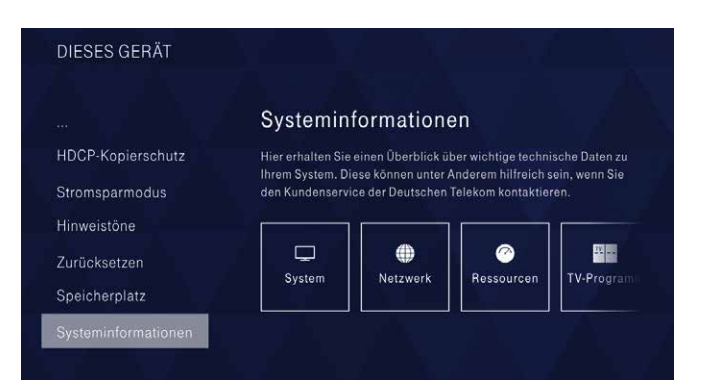

## **Vorschaltseite**

Hier können Sie festlegen, ob beim Start des Media Receivers eine Vorschaltseite angezeigt werden soll.

- 1. Wählen Sie mit den Pfeiltasten  $\boxed{\frown}$  oder  $\boxed{\smile}$  Vorschaltseite aus und bestätigen Sie mit der  $\overline{\text{OK}}$ -Taste.
- 2. Mit der <sup>OK</sup>-Taste aktivieren oder deaktivieren Sie die Vorschaltseite.

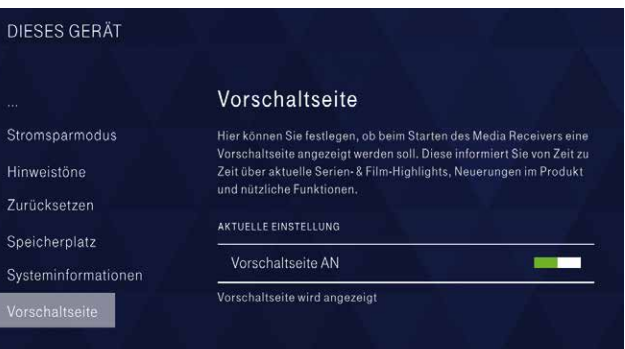

## Alle Geräte

Wählen Sie im Menübereich **C Einstellungen** mit den Pfeiltasten Alle Geräte aus und bestätigen Sie mit der (OK)-Taste. Hier finden Sie die Menüpunkte Media Receiver, Geräte verbinden und Aufnahme-Einstellungen. Innerhalb des Bereichs navigieren Sie mit den Pfeiltasten  $\log$  oder  $\log$  zu den einzelnen Einstellungen.

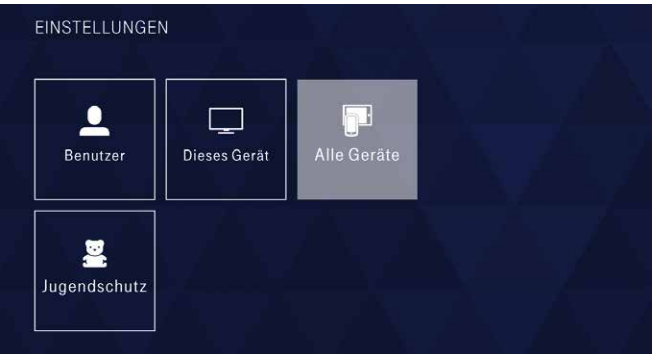

## Media Receiver

Unter Media Receiver sehen Sie alle Media Receiver, die in Ihrem Heimnetzwerk aktiv sind. Sie können ein Gerät als Haupt-Receiver festlegen. Auf diesem werden alle Ihre Aufnahmen gespeichert.

1. Bestätigen Sie Media Receiver mit der (OK)-Taste, um eine Übersicht Ihrer angeschlossenen Media Receiver zu erhalten.

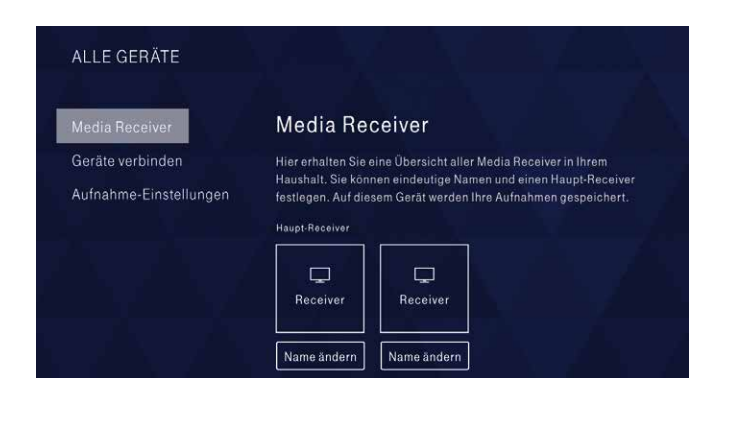

2. Mit den Pfeiltasten  $\lceil \cdot \rceil$ oder  $\rceil$  wählen Sie den Media Receiver aus, der als Haupt-Receiver festgelegt wird. Sie können hier auch den vorgegebenen Systemnamen z. B. in "Wohnzimmer" ändern.

#### ALLE GERÄTE

#### Media Receiver

Hier erhalten Sie eine Übersicht aller Media Receiver in Ihrem Haushalt. Sie können eindeutige Namen und einen Haupt-Receiver festlegen. Auf diesem Gerät werden Ihre Aufnahmen gespeichert

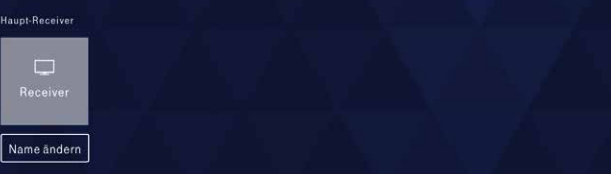

- 3. Gehen Sie mit den Pfeiltasten  $\leq$  oder  $\geq$  auf Name ändern und bestätigen Sie mit der (OK)-Taste.
- 4. Geben Sie über die Bildschirmtastatur den neuen Namen des Media Receivers ein und bestätigen Sie Fortfahren mit der OK -Taste, um den Namen zu ändern.

## Geräte verbinden

Mit Geräte verbinden haben Sie die Möglichkeit, Ihr Tablet oder Smartphone mit dem Media Receiver zu verbinden, um die mobilen Geräte als zusätzliche Fernbedienung zu nutzen oder um Sendungen von dort direkt auf den Fernseher zu übertragen. Voraussetzung dafür ist, Sie haben die MagentaTV App auf Ihren mobilen Geräten installiert [\(siehe Seite 92\).](#page-91-1)

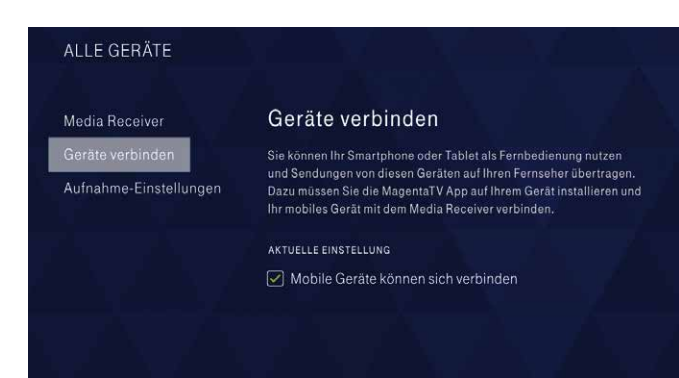

- 1. Wählen Sie mit den Pfeiltasten  $\log$  oder  $\log$  **Geräte verbinden** aus und bestätigen Sie mit der (OK)-Taste, um alle Geräte angezeigt zu bekommen.
- 2. Schalten Sie dazu die Funktion Mobile Geräte können sich verbinden mit der  $(K)$ -Taste ein bzw. aus.

Sie löschen einzelne Geräte, indem Sie das entsprechende Gerät mit den Pfeiltasten  $\leq$  oder  $\geq$  anwählen und mit der  $(0K)$ -Taste bestätigen.

## ALLE GERÄTE Geräte verbinden Sie können Ihr Smartphone oder Tablet als Fernbedienung nutzen und AKTUELLE EINSTELLUNG  $\blacksquare$  $\blacksquare$  $\blacksquare$ Tablet 1 Tablet 2 Handy 1

## Aufnahme-Einstellungen

Mit Aufnahme-Einstellungen können Sie festlegen, wie eine Aufnahme programmiert werden soll, sofern die ausgewählten Optionen für die zu programmierende Sendung verfügbar sind.

1. Wählen Sie mit den Pfeiltasten  $\log$  oder  $\log$  Aufnahme-Einstellungen aus und bestätigen Sie mit der (OK)-Taste, um die aktuellen Einstellungen angezeigt zu bekommen.

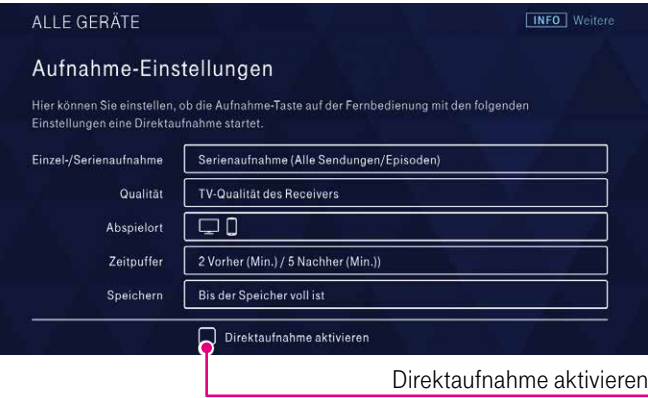

- 2. Ändern Sie die Einstellungen entsprechend ab. Wählen Sie mit den Pfeiltasten  $\cap$  oder  $\cap$ 
	- Einzel-/Serienaufnahme aus und bestätigen Sie jeweils mit der (OK)-Taste.
	- **Qualität** aus und bestätigen Sie jeweils mit der  $(\alpha k)$ -Taste, um die Aufnahme in HD oder SD aufzuzeichnen.
	- Abspielort aus und bestätigen Sie Ihre Auswahl jeweils mit der  $(OK)$ -Taste.
	- **Example 2** Zeitpuffer aus und bestätigen Sie jeweils mit der  $(\overline{M})$ -Taste, um den Vorher- und Nachher-Zeitraum der Aufnahme festzulegen.
	- Speichern aus und bestätigen Sie jeweils mit der <sup>(OK)</sup>-Taste für die Speicheroptionen.

Bestätigen Sie Direktaufnahme aktivieren mit der (OK)-Taste, um mit der  $\bullet$ -Taste auf der Fernbedienung direkt Sendungen aus dem laufenden Programm oder dem TV-Programm (EPG) aufzunehmen.

## Jugendschutz

Wählen Sie im Menübereich **C Einstellungen** mit den Pfeiltasten Jugendschutz aus und bestätigen Sie mit der (OK)-Taste. Geben Sie Ihre vierstellige Benutzer-PIN mit den Nummerntasten Ihrer Fernbedienung ein. Hier finden Sie die Menüpunkte Alterskennzeichnungen, Sichtbarkeiten, Inhaltsarten, Funktionen und Komfort. Innerhalb des Bereichs navigieren Sie mit den Pfeiltasten  $\cap$  oder zu den einzelnen Einstellungen.  $\checkmark$ 

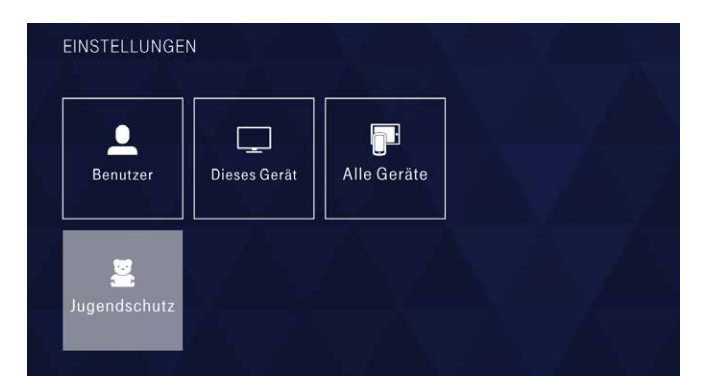

Die Benutzer-PIN erhalten Sie automatisch als vertrauliche Mitteilung separat per Post. Waren Sie schon Entertain bzw. EntertainTV Kunde, dann nutzen Sie Ihre alte Benutzer-PIN einfach weiter.

## Die Benutzer-PIN

Kinder und Jugendliche werden vor ungeeigneten Angeboten durch die Benutzer-PIN geschützt. Die Jugendschutzeinstellungen sind werkseitig so voreingestellt, dass die Benutzer-PIN bei allen Angeboten mit Alterskennzeichnungen ab 16 Jahren und ab 18 Jahren zu den vorgeschriebenen Zeiten [\(siehe Tabelle auf](#page-85-0)  [Seite](#page-85-0) 86) abgefragt wird.

Schloss-Icon: zeigt Ihnen an, dass ein Inhalt oder eine Funktion entweder aufgrund der gesetzlich vorgegebenen oder der optionalen Jugendschutzeinstellungen gesperrt ist und zur Freigabe eine PIN eingegeben werden muss.

Wie Sie Ihre Benutzer- und Erwachsenen-PIN ändern und verwalten, erfahren Sie im Kapitel PIN-Verwaltung [\(siehe Seite 62\).](#page-61-0)

## <span id="page-85-0"></span>Die Erwachsenen-PIN

Kinder und Jugendliche werden vor speziellen Angeboten für Erwachsene im Menübereich Serie und Film (z. B. von Erotic Lounge) durch die Erwachsenen-PIN geschützt.

Gemäß den gesetzlichen Vorgaben zum Jugendschutz muss die Erwachsenen-PIN bei Erwachsenenangeboten immer abgefragt werden. Optionale Einstellungen sind daher nicht möglich.

Ihre Erwachsenen-PIN erhalten Sie, wenn Sie den Nachweis Ihrer Volljährigkeit mit dem Altersverifikationssystem ID-Pass erbracht haben.

Die Altersprüfung wird durch den deutschen Jugendmedienschutz vorgeschrieben.

Melden Sie sich kostenlos im Internet an unter www.telekom.de/erwachsenen-pin-einrichten

#### Für welche Inhalte benötigen Sie welche PIN?

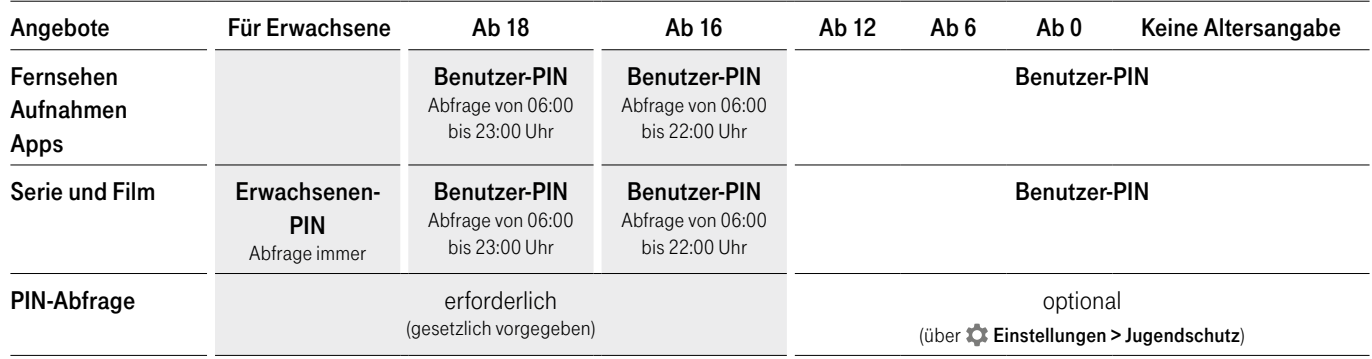

## Alterskennzeichnungen

Sie können Inhalte auf Basis der Alterskennzeichnung durch die Benutzer-PIN sperren.

- 1. Bestätigen Sie Alterskennzeichnungen mit der (OK)-Taste, um die Übersicht zu erhalten.
- **2.** Wählen Sie mit den Pfeiltasten  $\leq$  oder  $\geq$  die gewünschte Alterskennzeichnung an und bestätigen Sie mit der (OK)-Taste.
- **3.** Anschließend können Sie mit den Pfeiltasten  $\cap$  oder  $\vee$  die Sperrzeit wählen.
- 4. Bestätigen Sie Ihre Änderungen abschließend mit der (OK)-Taste.

#### **JUGENDSCHUTZ** Sperren auf Basis der Alterskennzeich Sichtbarkeiten Hier können Sie Inhalte auf Basis Ihrer Alterskennzeichnungen sperren. so dass für diese zeitweise oder immer die Benutzer-PIN abgefragt wird. Inhaltsarten Inhalte ab 18 und ab 16 Jahren müssen It. Gesetz mindestens zeitweise Funktionen AKTUELLE EINSTELLUNGEN [Andern mit der OK-Taste] Komfort Ab 18  $Ab<sub>6</sub>$ **АЬ 16** Ab 12 K.A.  $\cap$  $\sim$

 $\bigcap$  = immer gesperrt |  $\bigcirc$  = nicht gesperrt |  $\bigcirc$  = zeitweise gesperrt

## **Sichtbarkeiten**

Sie können auch die Sichtbarkeit von Inhalten in der Suche und auf Personendetailseiten gemäß der Alterskennzeichnung beeinflussen und entscheiden, ob die Sichtbarkeit von Inhalten im Menüpunkt Erotik gesperrt werden soll.

- 1. Wählen Sie mit den Pfeiltasten  $\boxed{\sim}$  oder  $\boxed{\vee}$  Sichtbarkeiten aus und bestätigen Sie mit der (OK)-Taste.
- 2. Navigieren Sie auch hier mit den Pfeiltasten  $\log$  oder  $\log$  zur gewünschten Einstellung und aktivieren Sie die jeweilige Sperre mit der (OK)-Taste.

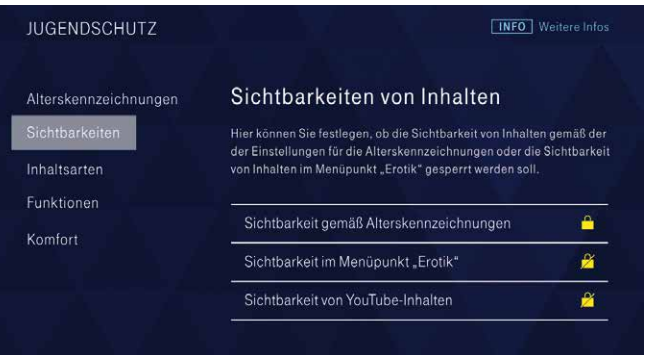

## Inhaltsarten

Zum Jugendschutz gehört auch die Sperrung von Inhaltsarten, wie einzelne Sender, Apps und Videos.

- 1. Wählen Sie mit den Pfeiltasten  $\lceil \wedge \rceil$  oder  $\lceil \vee \rceil$  Inhaltsarten aus und bestätigen Sie mit der (OK)-Taste.
- 2. Über die Pfeiltasten  $\log$  oder  $\log$  gelangen Sie zu den einzelnen Optionen:
	- Bei den Apps und Videos genügt eine Bestätigung mit der OK -Taste, um diese komplett zu sperren.
	- TV-Sender können Sie einzeln sperren, indem Sie mit den Pfeiltasten  $\log$  oder  $\log$  zum gewünschten Sender navigieren und diesen mit der  $(K)$ -Taste sperren.

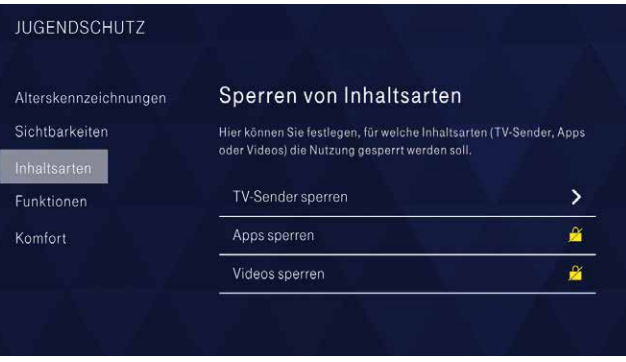

## Funktionen

Unter dem Punkt Funktionen können Sie die Kauffunktion und die Funktion für Aufnahmen sperren.

- 1. Wählen Sie mit den Pfeiltasten  $\boxed{\sim}$  oder  $\boxed{\smallsmile}$  **Funktionen** aus und bestätigen Sie mit der (OK)-Taste.
- 2. Navigieren Sie dazu mit den Pfeiltasten  $\boxed{\sim}$  oder  $\boxed{\smallsmile}$  zur gewünschten Einstellung und bestätigen Sie mit der (OK)-Taste.

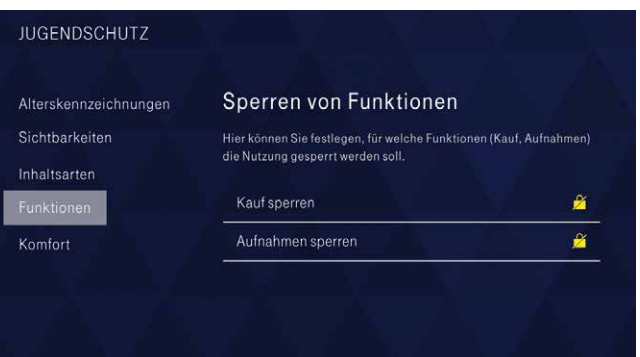

## Komfort

Auf Pay-TV-Sendern sind viele Sendungen aus jugendschutzrechtlichen Gründen gemäß ihrer Alterskennzeichnung gesperrt. Mit der Komfort Funktion können Sie durch einmalige Eingabe der Benutzer-PIN alle gesperrten TV-Sendungen im dort angegebenen Zeitraum freischalten. Diese Freischaltung wird automatisch am Ende des angegebenen Zeitraumes oder durch das Ausschalten des Media Receivers wieder deaktiviert.

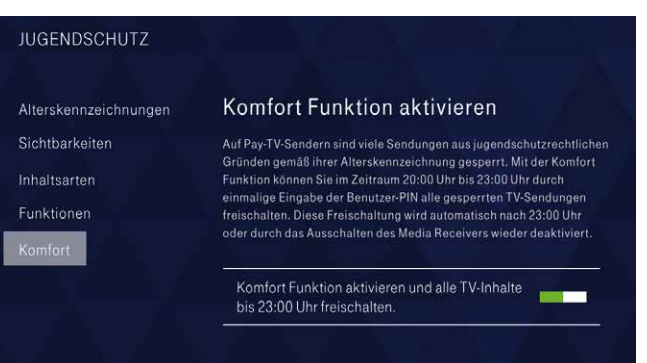

Bitte beachten Sie, dass diese Funktion auch nur in dem angegebenen Zeitraum aktiviert werden kann.

<span id="page-91-0"></span>[MagentaTV App](#page-91-0)

# <span id="page-91-1"></span>MagentaTV App

### KOSTENLOS: für alle MagentaTV Kunden mit der MagentaTV App – auch ohne Zubuchoption:

- Programm Manager: Aufnahmen auf dem Media Receiver programmieren/verwalten
- MagentaTV App als Fernbedienung nutzen
- Megathek: jeden Monat neue Inhalte schauen Sie "Originals & Exclusives", das Beste von ARD und ZDF sowie internationale Top-Serien
- gemietete/gekaufte Videos bei Videoload abspielen und herunterladen – auch für Kunden von Videoload.de
- Folge TV: Informationen zum laufenden Programm auf dem Fernseher automatisch auf Tablet und Smartphone verfolgen

### **ZUBUCHBAR: Streamen Sie das beste TV-Erlebnis mobil** oder auf Ihrem Fernseher. Buchen Sie dafür kostenpflichtig die Fernsehoption MagentaTV App Plus:

- rund 75 TV-Sender, davon rund 45 in HD, jederzeit und überall live schauen
- Megathek einzigartige Inhalte inklusive: eine deutschlandweit einzigartige Vielfalt an Serien, Filmen, Shows und Dokumentationen erleben
- MagentaSport-Paket und Einzelsportarten mobil anschauen (Voraussetzung: Buchung der Pakete)
- mit Chromecast Inhalte vom Smartphone/Tablet ganz bequem auf den Fernseher übertragen
- viele Filme und Sendungen herunterladen und später überall (z. B. im Flieger) offline anschauen

[MagentaTV App](#page-91-0)

### So geht's:

- Smartphone/Tablet: Laden Sie sich die MagentaTV App kostenlos im App Store bzw. bei Google Play auf Ihr Smartphone oder Tablet herunter. Loggen Sie sich mit Ihren Telekom Login-Daten ein.
- PC/Laptop: Rufen Sie die MagentaTV App unter [web.magentatv.de](http://web.magentatv.de) auf und loggen Sie sich mit Ihren Telekom Login-Daten ein.

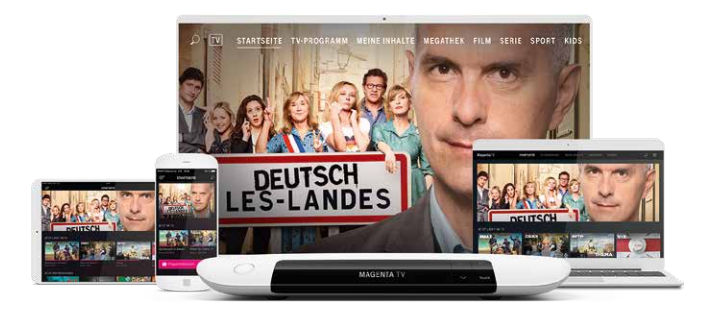

### **NEU: Chromecast**

- Streamen Sie Inhalte einfach von Ihrem Gerät auf Ihren Fernseher.
- Chromecast wird am HDMI-Anschluss Ihres Fernsehers angeschlossen – und schon können Sie Serien, Filme, Spiele und weitere Inhalte auf den Fernseher streamen.
- Sie können zugleich streamen und Ihr Gerät verwenden, ohne dass der Akku übermäßig belastet wird.

[Fehlerbehebung im Handumdrehen](#page-91-0)

## Fehlerbehebung im Handumdrehen

#### Hilfe bei Bild- oder Tonstörungen

Die Ursache für Bild- oder Tonstörungen sind in der Regel Fehler in der Datenübertragung zum Media Receiver.

#### Systemtest auf dem Media Receiver starten

Gehen Sie zu Home > Hilfe & Tipps und wählen Sie den Systemtest aus.

Der Systemtest prüft die Qualität der Netzwerkverbindung, die für MagentaTV notwendigen Systeme sowie Umschaltzeiten.

Starten Sie mit der (OK)-Taste den Systemtest.

#### Störung beseitigen

Wenn der Systemtest Fehler in der Datenübertragung erkennt, erhalten Sie Tipps zur Beseitigung der Störung.

Hilfe bei Bild- und Tonstörungen, die nicht durch Datenübertragungsfehler verursacht wurden, finden Sie auf unserer Internet-Seite www.telekom.de/hilfe

#### Hilfe auf dem Media Receiver

Unter Home > Hilfe & Tipps finden Sie viele informative Artikel und Hilfe-Videos zu Einstellungen und neuen Funktionen sowie Tipps.

[Hilfe und Kontakt](#page-91-0)

# Hilfe und Kontakt

### Hilfreiche Tipps und Services

Für viele Fragen rund um Ihren Anschluss, zu den Geräten oder Ihrer Rechnung haben wir hilfreiche Informationen im Internet zusammengestellt.

- Informationen zum Einstieg in Ihr neues Telekom Produkt www.telekom.de/starter-tipps
- Hilfe beim Loslegen, Nutzen oder Erweitern Ihrer Produkte www.telekom.de/magentaservice

### Bestellmöglichkeiten und Kontakt

Sie benötigen Beratung zu Ihrem Heimnetz, eine Installation oder noch zusätzliche Geräte bzw. Zubehör? Sie erreichen uns unter

- 0800 33 01000
- www.telekom.de
- www.telekom.de/email-kontakt

[Hilfe und Kontakt](#page-91-0)

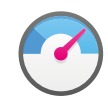

#### Kundencenter

Verträge und Anschlüsse einfach selbst verwalten. Rechnungen einsehen, Tarife und Dienste buchen und persönliche Daten verwalten unter www.telekom.de/kundencenter

#### Leichter Einstieg

Mit dem Kundencenter Kompass erklären wir Ihnen Schritt für Schritt die Funktionen des Kundencenters: www.telekom.de/kundencenter-kompass

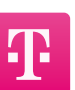

### Unser Tipp: die MeinMagenta App!

Die wichtigsten Informationen zu Festnetz und Mobilfunk in einer App: Verbrauch und Kosten prüfen, Rechnungen einsehen, Verträge verwalten u. v. m.

Kontakt zum Kundenservice: Sie brauchen Hilfe oder haben Fragen? Kontaktieren Sie unsere Berater direkt aus der App heraus – per Hotline, Chat, Video-Chat oder Rückruf.

Download der MeinMagenta App sowie weitere Informationen unter www.telekom.de/meinmagenta-app Oder einfach QR-Code scannen:

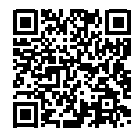

## Herausgeber:

Telekom Deutschland GmbH 53262 Bonn

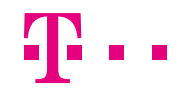

**ERLEBEN, WAS VERBINDET.**